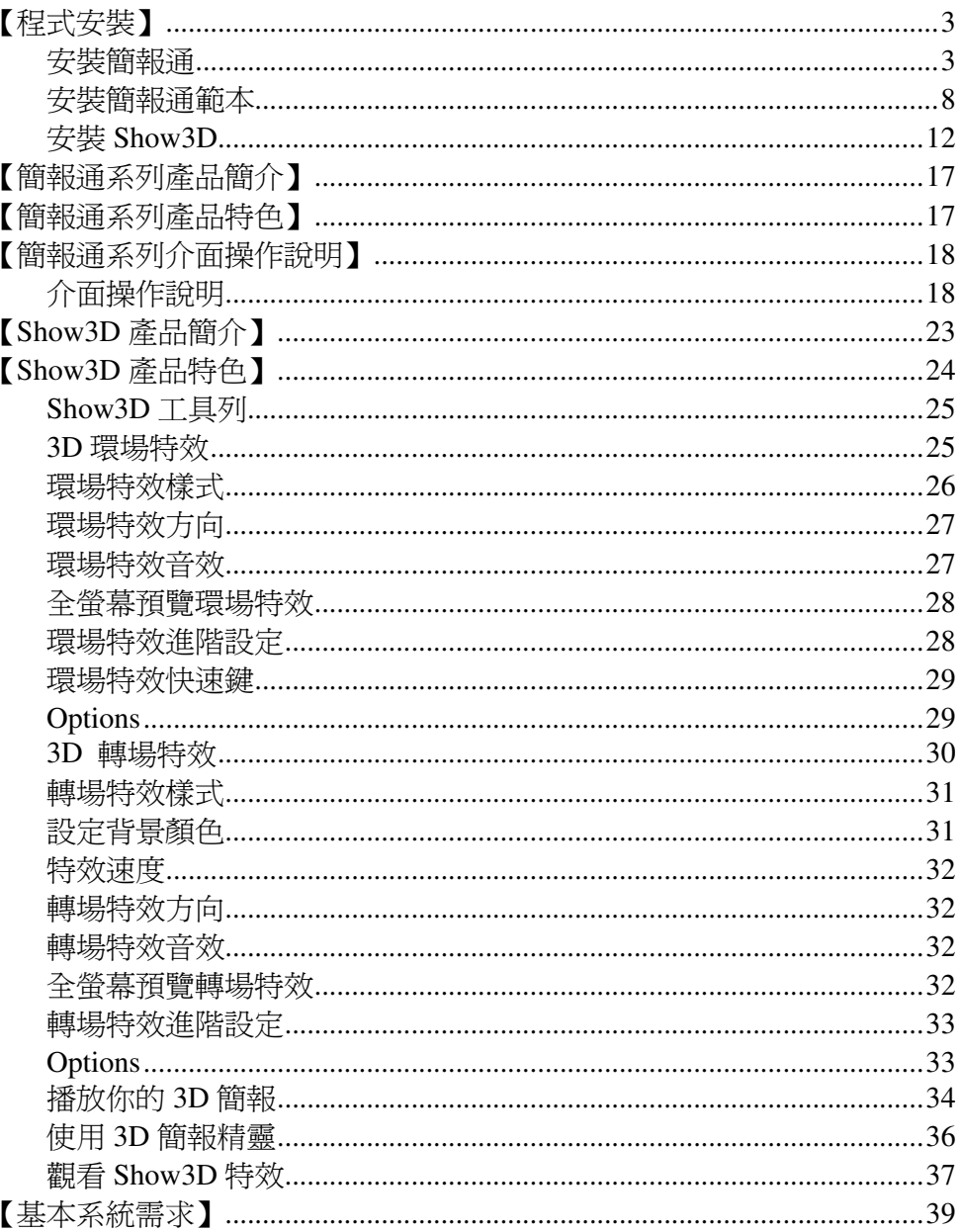

想要製作清新脫俗、與眾不同的簡報,但是找遍了 Microsoft PowerPoint 範本, 卻總是大同小異遍尋不著;想自己動手作,又找不到切題的材料。簡報專家大 全集正是一套專爲這種需求而設計的軟體,安裝簡報專家大全集之後,您再也 不需要爲了簡報而煩惱。

上台簡報已經成爲現代上班族不可或缺的技能,無論是公司內部會議、商品發 表會,甚至在許多的演講場合、喜慶宴會,處處可見利用 PowerPoint 作的精采 簡報。要製作出一個吸引人的簡報,除了簡報內容外,您所選用的底圖更是影 響簡報效果的重要因素之一,如果您對多媒體設計一竅不通,要製作出一個美 觀、創新的簡報也許就讓您傷透了腦筋。簡報專家大全集提供一系列主題性的 簡報範本,讓您擁有更多的選擇:

- 1. 100%與 Microsoft PowerPoint 相容。
- 2. 以各種簡報場合情境作爲分類,更容易掌握訊息的精準度。
- 3. 高品質的視覺表現,將簡報內容襯托的更形專業。
- 4. 運用『3D 視覺與技術』來強化簡報效果。
- 5. 內附 3D 轉場與特效程式

如果您感到 Microsoft PowerPoint 所提供的簡報範本已經不敷使用; 如果您希 望您的簡報與眾不同、別出心裁。如果您希望不用學任何繪圖軟體就可以大大 提升簡報的視覺品質,那麼現在您正要安裝的這套軟體可以一次將您的顧慮一 掃而空。

# 【程式安裝】

## 安整的安裝步驟共分爲三部份, 分別是安裝簡報通、安裝簡報通範本及安裝 Show3D,以下分別說明:

## 安裝簡報通

- 1. 安裝簡報專家大全集之前,請先確認下列事項:
	- a. 關閉 PowerPoint。
	- b.請確認您的電腦中已安裝 DirectX 6.1以上版本。

c.確定安裝 3D 加速卡,並且確定『Direct3D 加速』在『啓用』狀態,你的 機器才真正具備 3D 硬體加速功能,也才能正常使用 Show3D。

(您可以用 DirectX 所提供的『DirectX 診斷工具』來確認)

在開始功能表的執行項中,輸入 dxdiag,並按下確定  $\mathbf{i}$ .

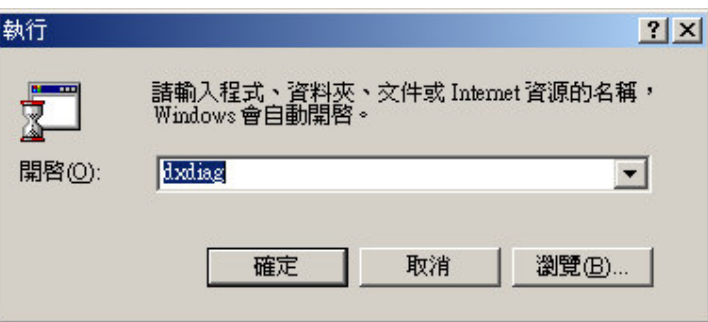

您可以從診斷工具中判斷您電腦中的 Di rectX 的版本  $ii.$ 

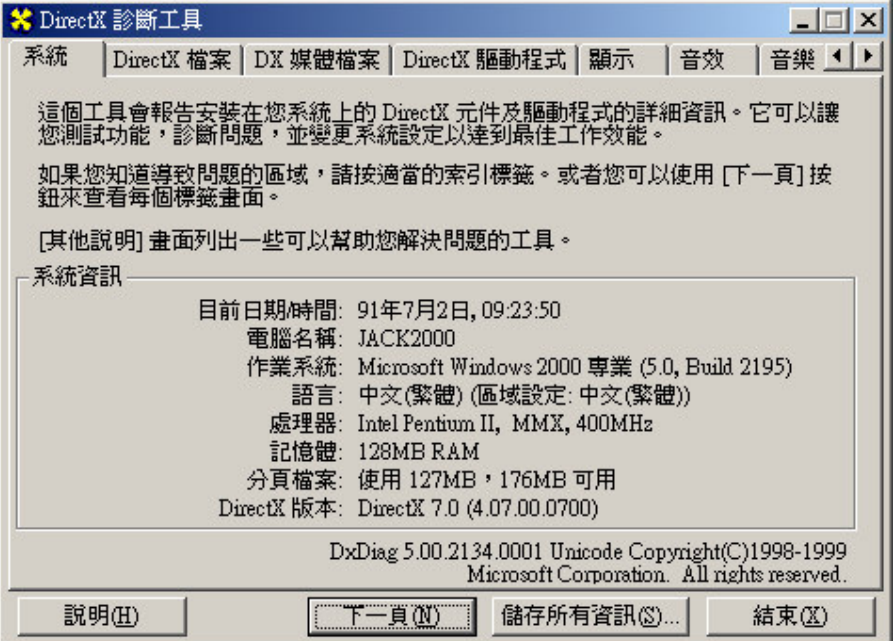

2.將光碟片放入光碟機中,安裝程式就會自動開啓安裝畫面。若您的系統未自 動執行,請請按下 Windows 下方的『開始』→『執行』,並在『開啓』的對 話框中鍵入"D:\autorun.exe" (以上假設D:\為您的光碟機所處位置)

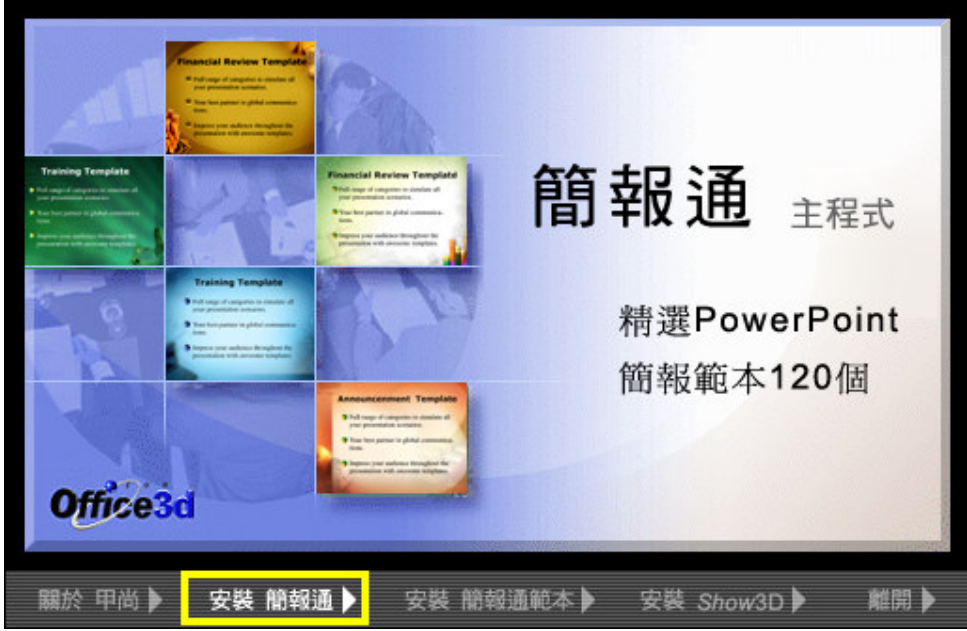

3. 在安裝畫面上用滑鼠點選「安裝簡報通」, 如圖:

4. 接著會出現安裝精靈的畫面。

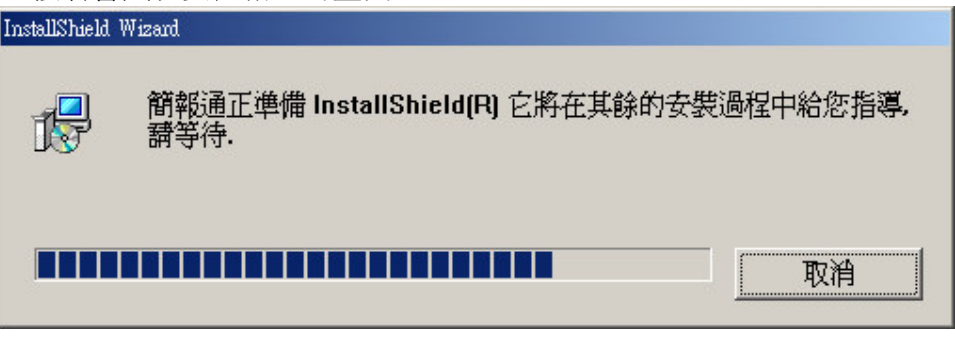

5. 在簡報通安裝程式的畫面上按下一步,進入下一個步驟。

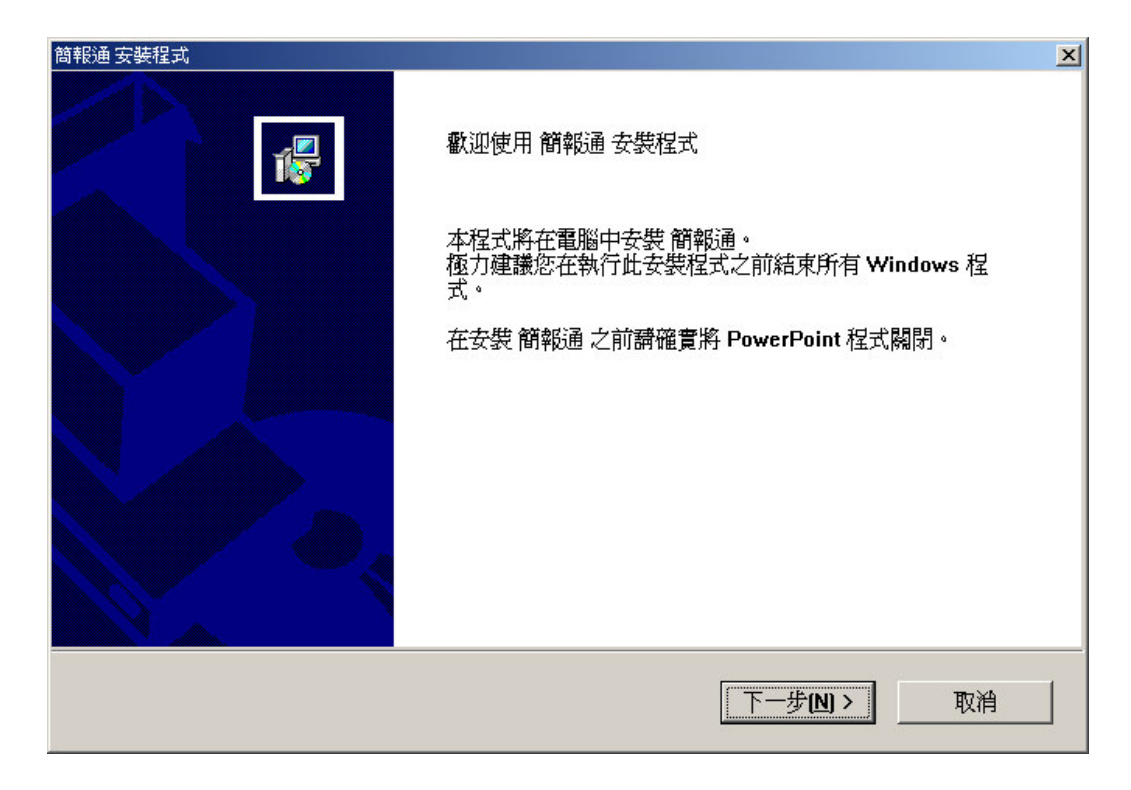

6. 如果您選擇接受授權合約內容,請按是,並進入下一個步驟。

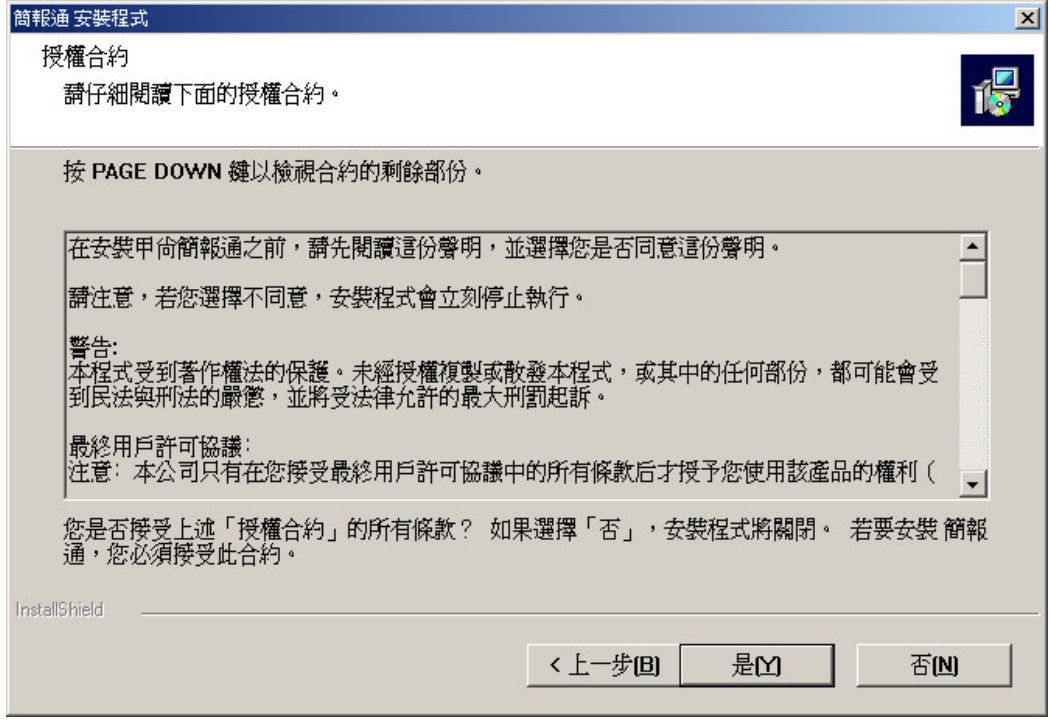

7. 在登錄資訊的空白處填入您的姓名與公司行號,並按下 "下一步"。

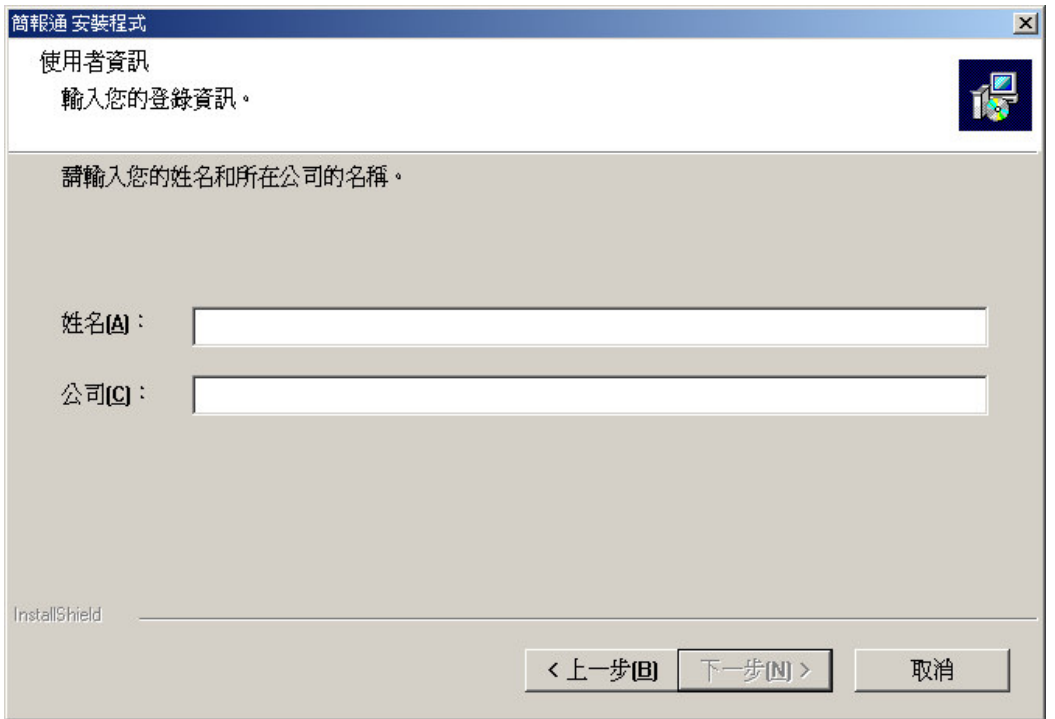

# 8. 在選擇安裝目錄的畫面上按"下一步,程式會安裝在預設的目錄裏,或是按下 瀏覽選擇其它的安裝目錄。

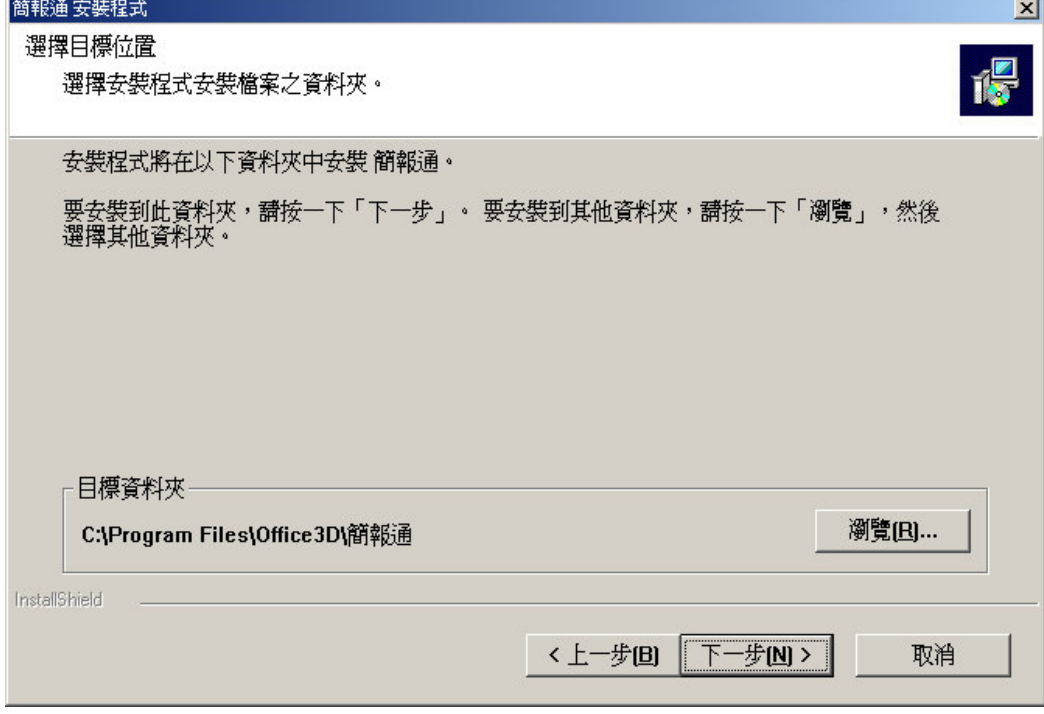

9. 請確認安裝資料夾的名稱,按"下一步"之後,程式開始安裝。

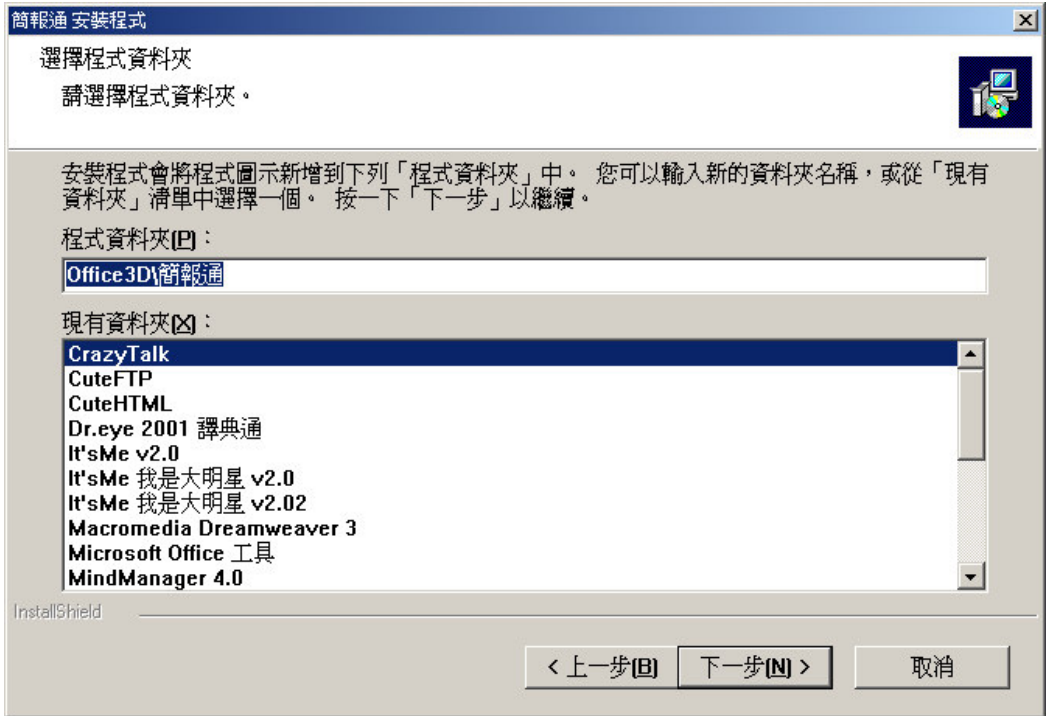

10. 安裝精靈自動開始安裝。

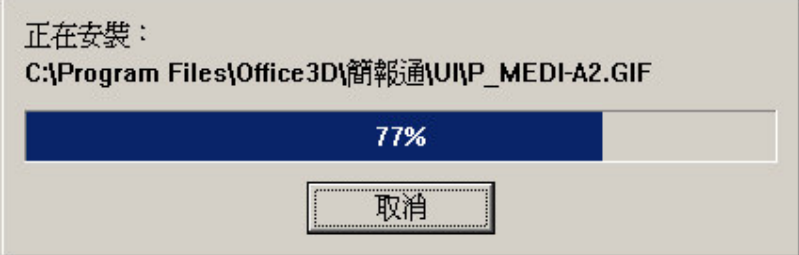

11. 按下完成,完成簡報通程式安裝。

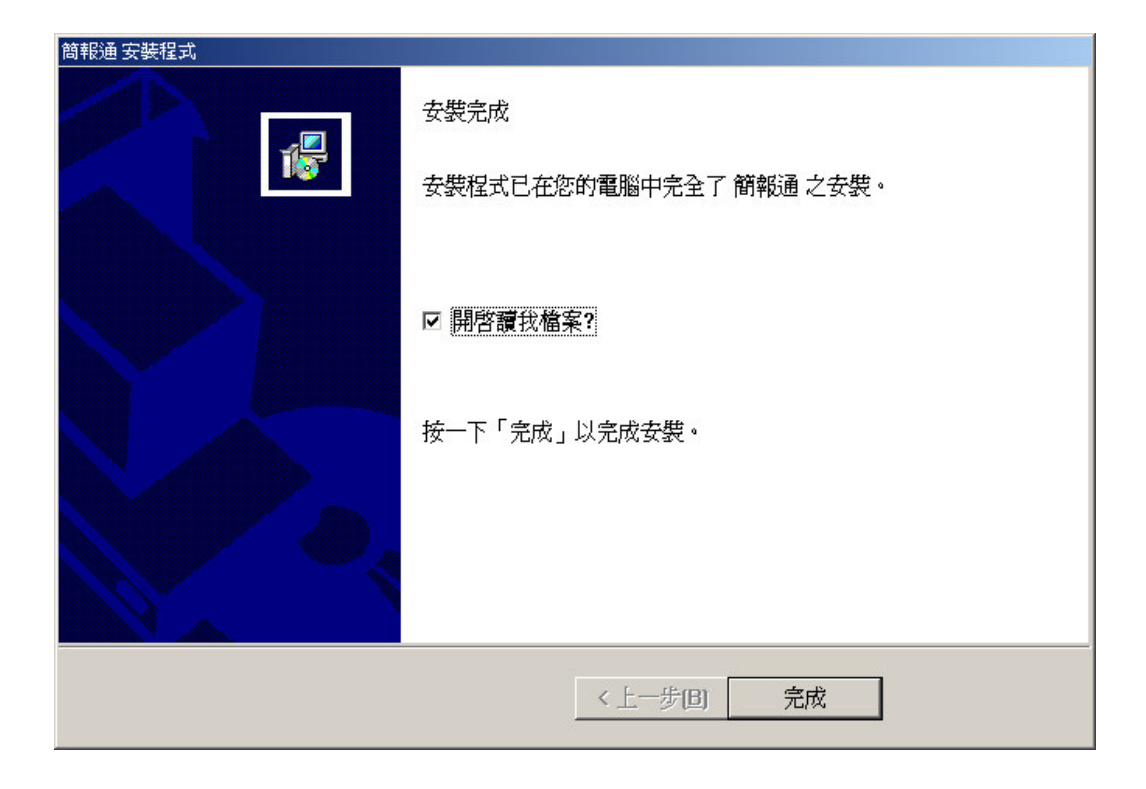

## 安裝簡報通範本

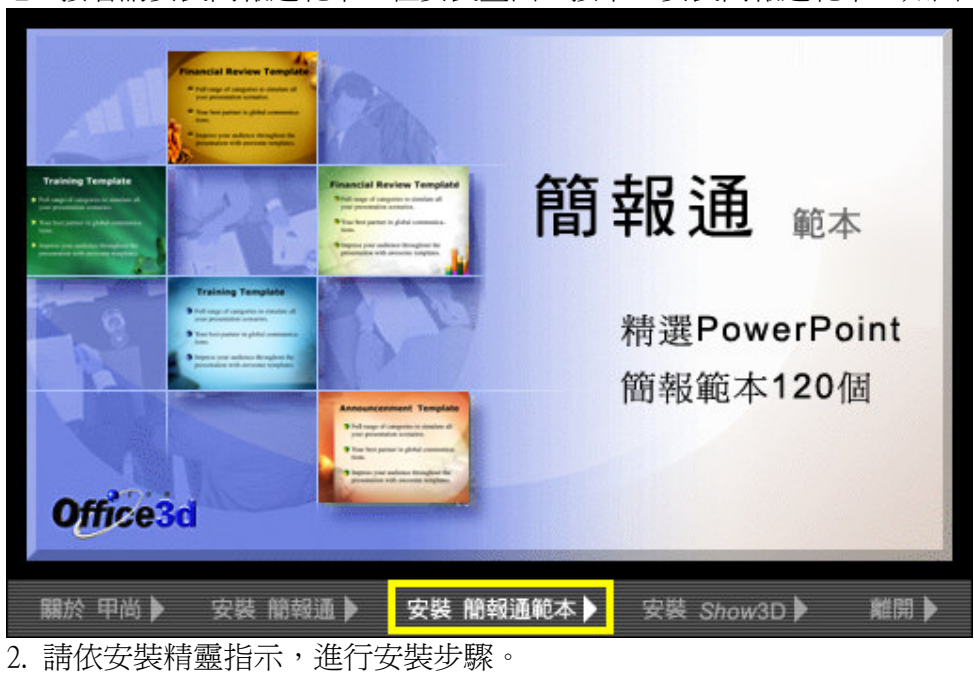

1. 接著請安裝簡報通範本,在安裝畫面上按下"安裝簡報通範本"如圖:

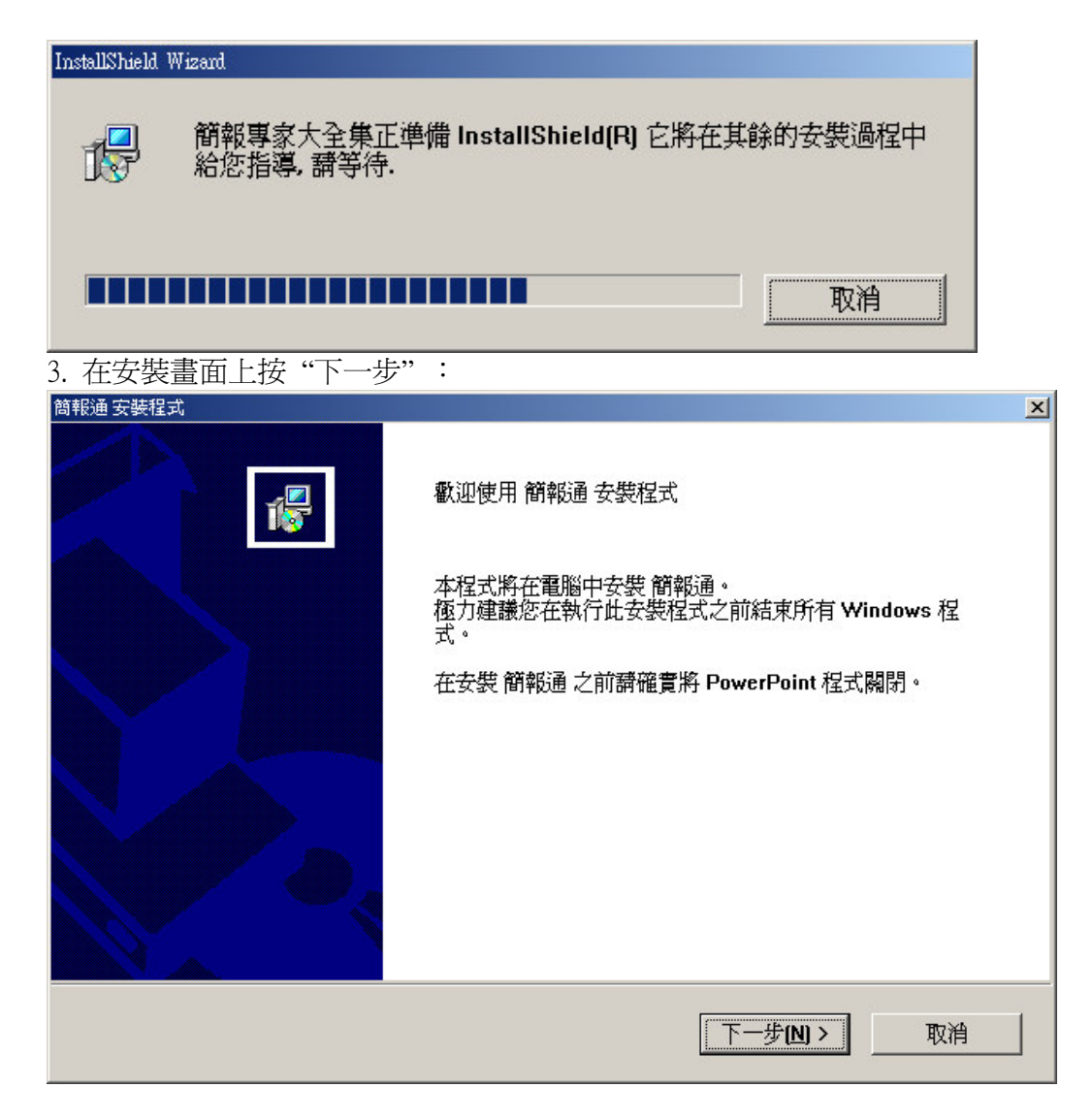

4. 如果您選擇接受授權合約內容,請按是,並進入下一個步驟。

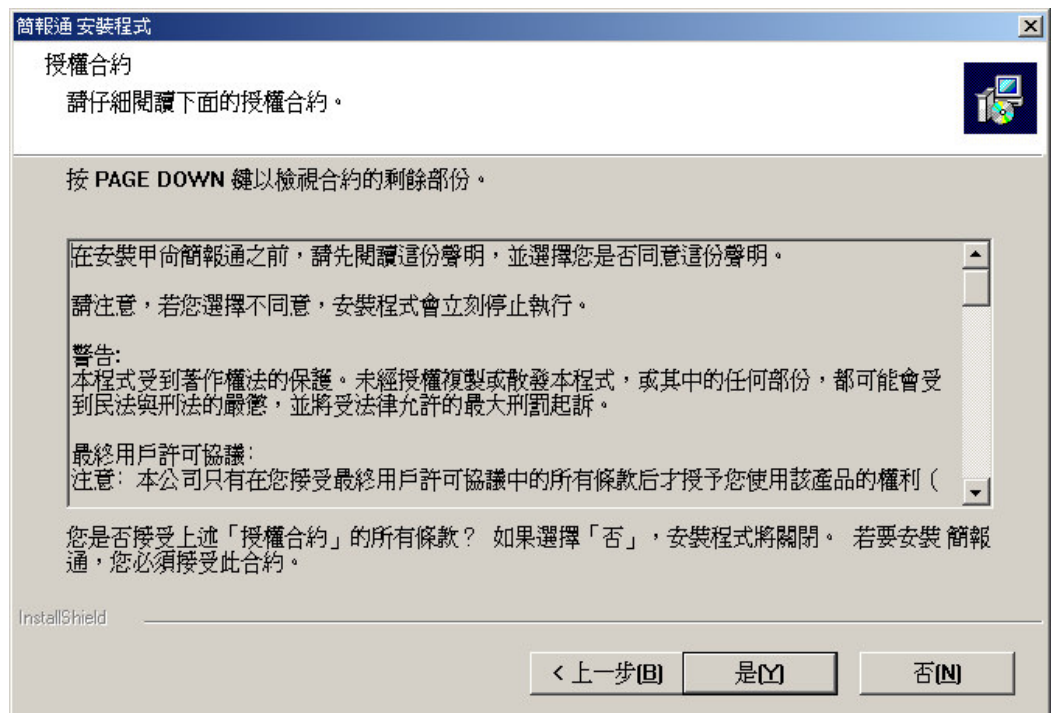

# 5. 在登錄資訊的空白處填入您的姓名與公司行號。

注意:安裝範本檔案時,請在空白處填入產品序號,並按下"下一步"。

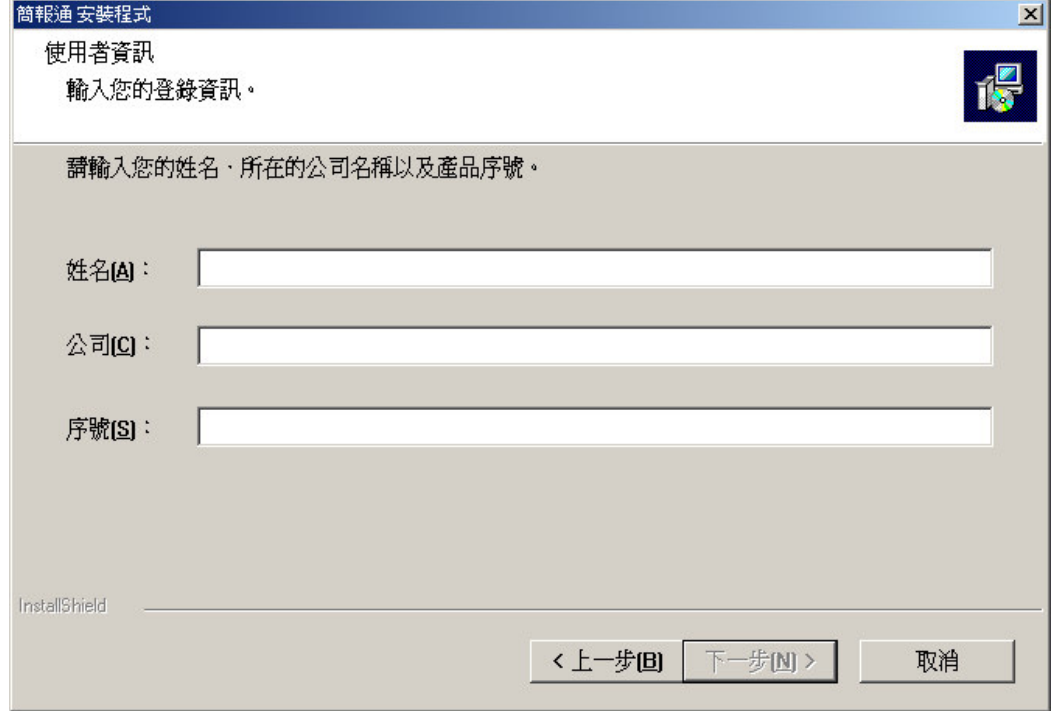

6. 安裝程式開始安裝簡報範本。

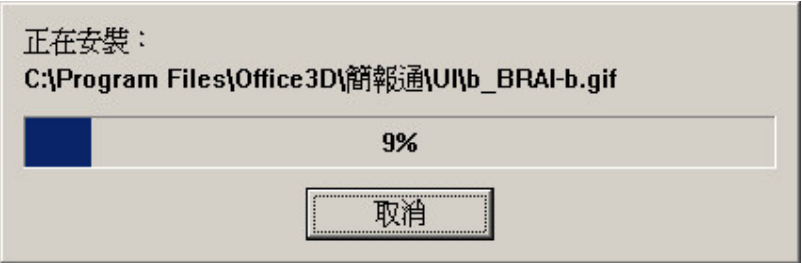

7. 按下完成,完成簡報範本安裝。

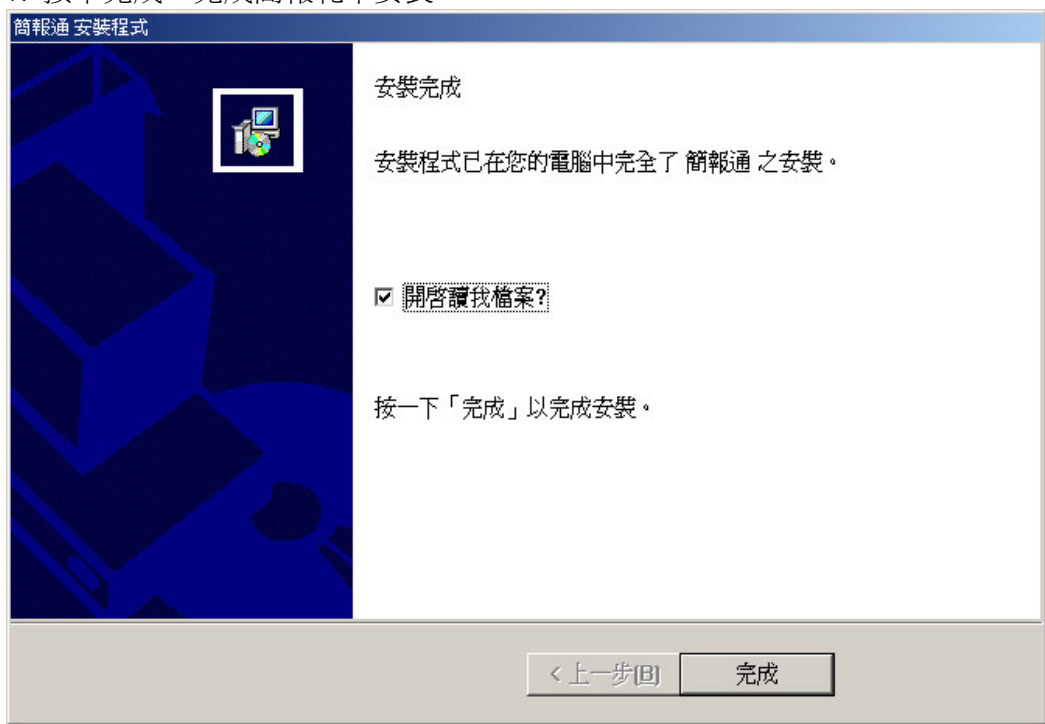

## 安裝 Show3D

在完成簡報通系列安裝後,請在安裝畫面上按下"安裝 Show3D",如圖:

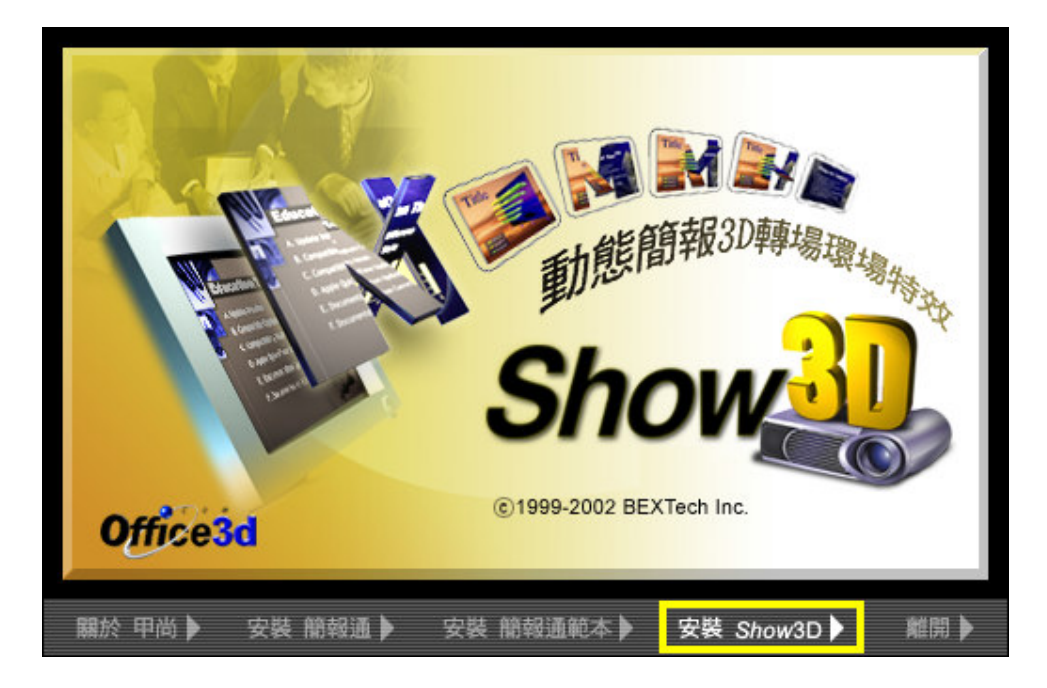

1. 請依安裝精靈指示,進行安裝步驟。

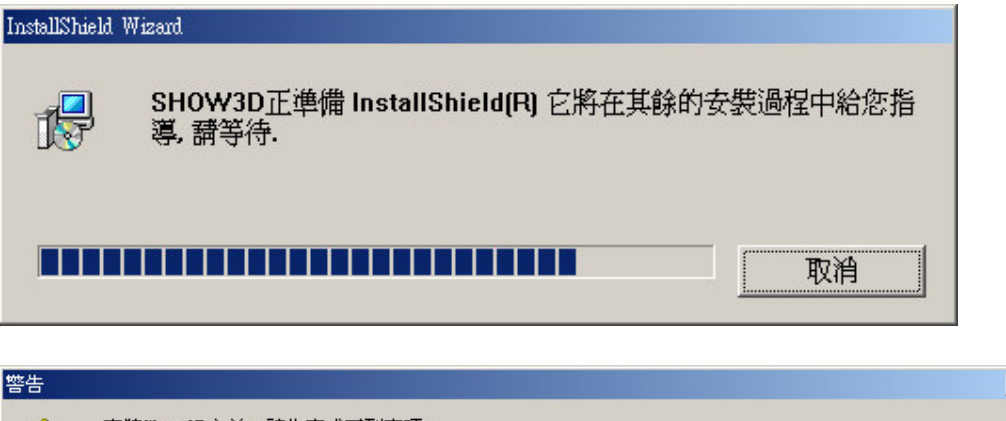

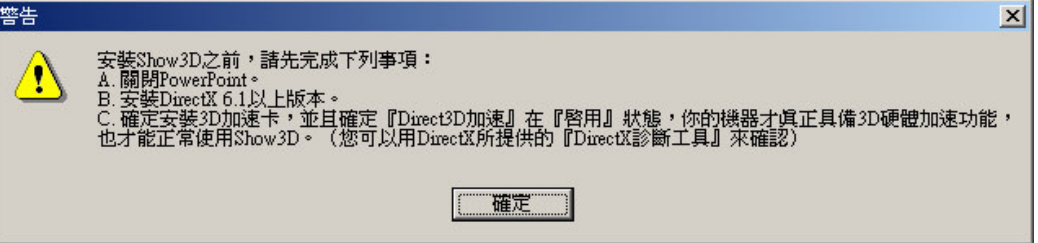

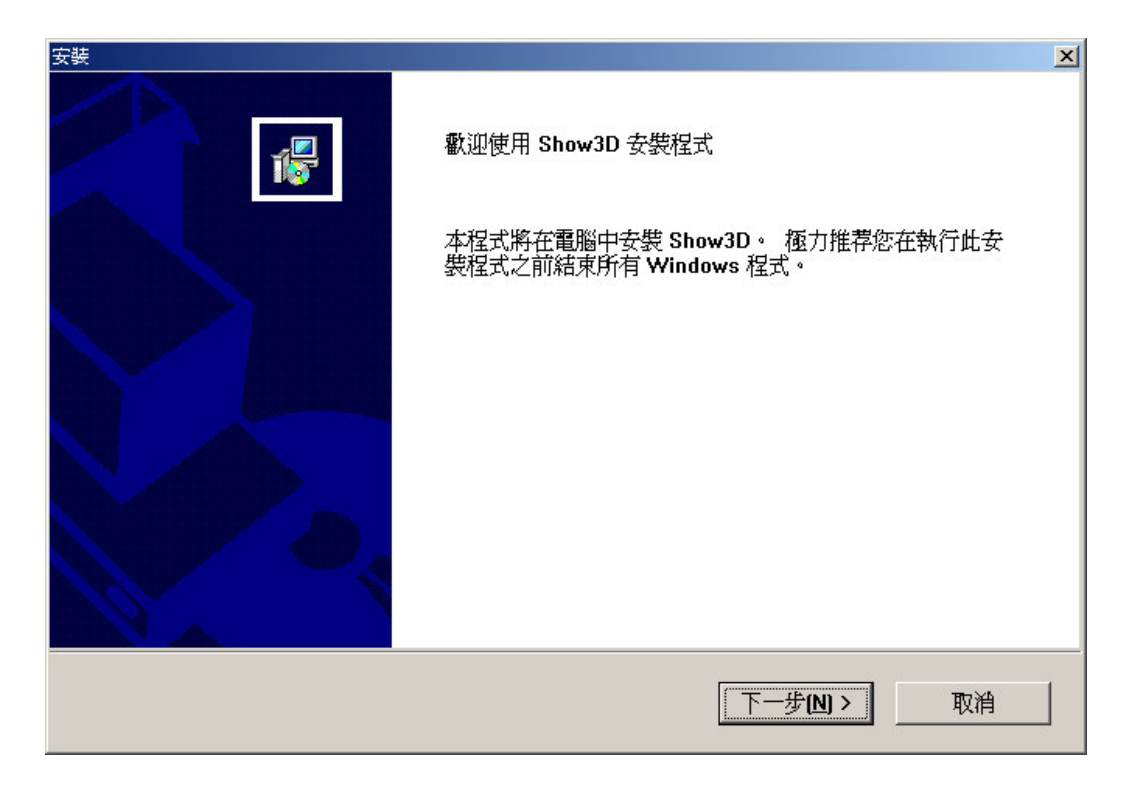

2. 如果您選擇接受授權合約內容,請按是,並進入下一個步驟。

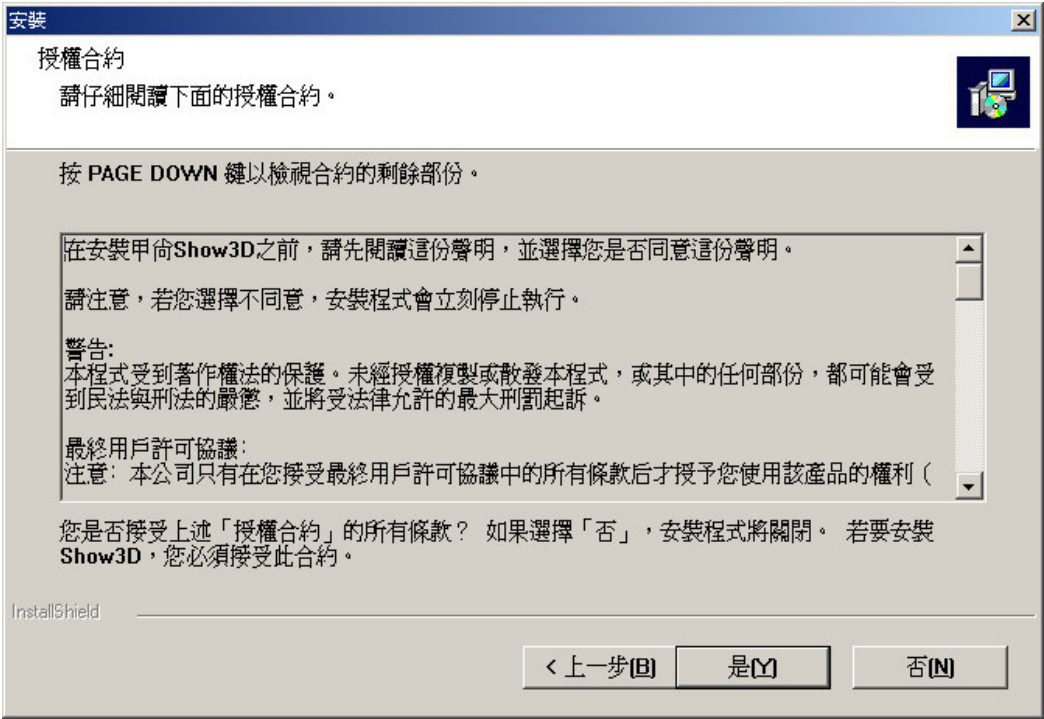

3. 在登錄資訊的空白處填入您的姓名與公司行號,並按下 "下一步"。

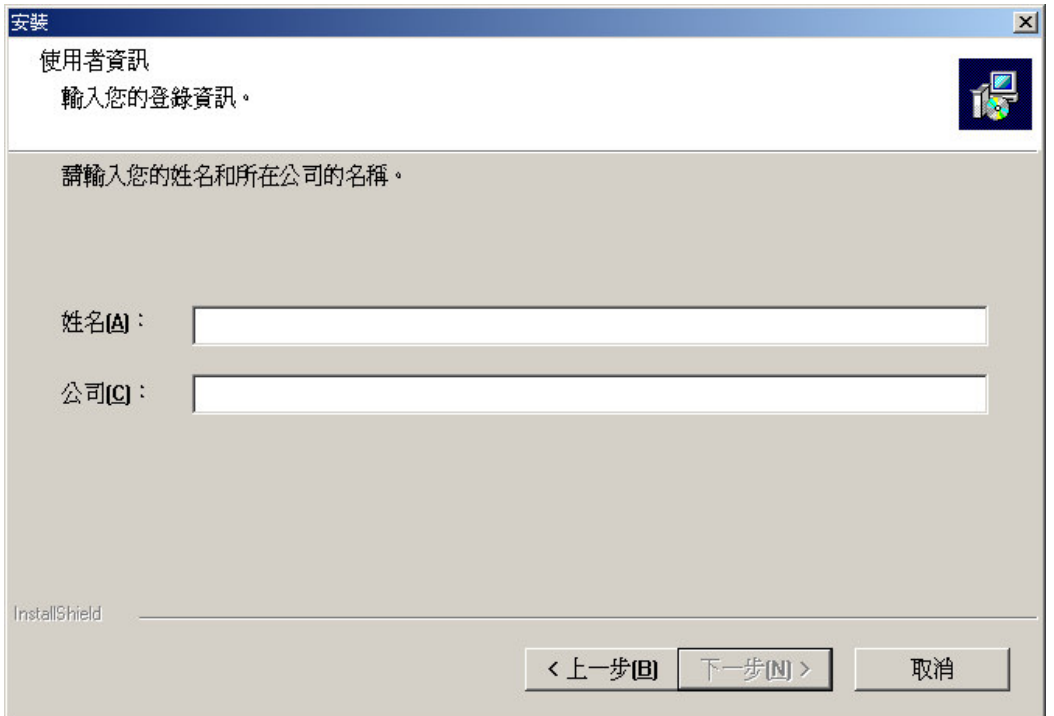

4. 進入Show3D的安裝程式後,請依照畫面上的指示來安裝路徑及程式資料夾。

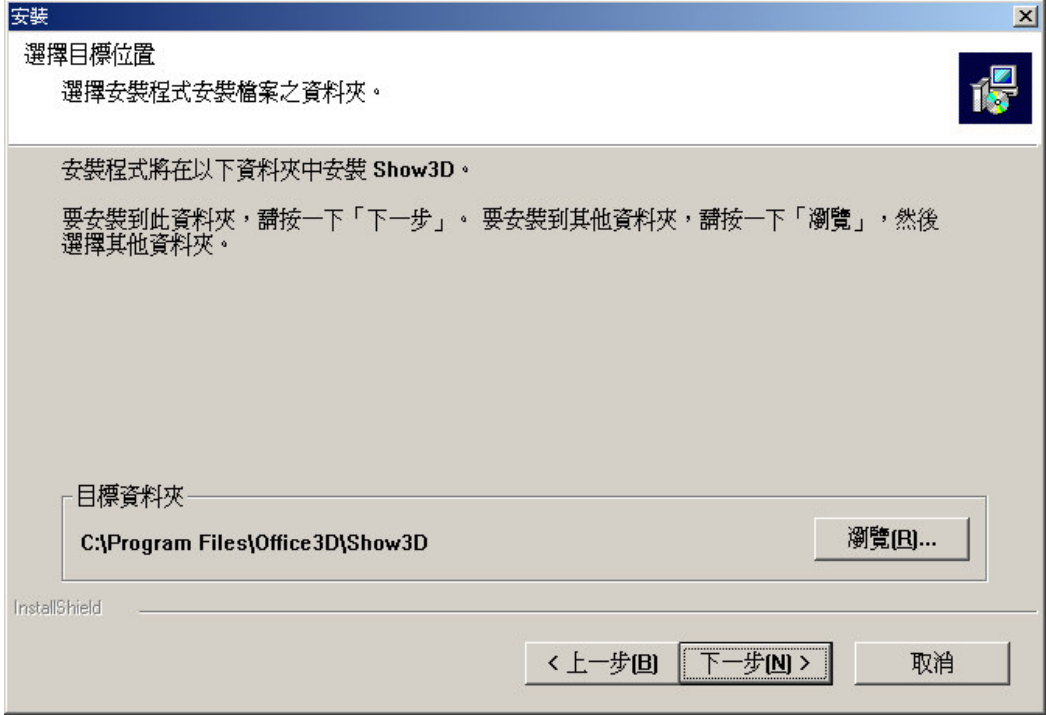

5. 您可以修改程式資料夾名稱,或是直接按下一步,使用預設的名稱。

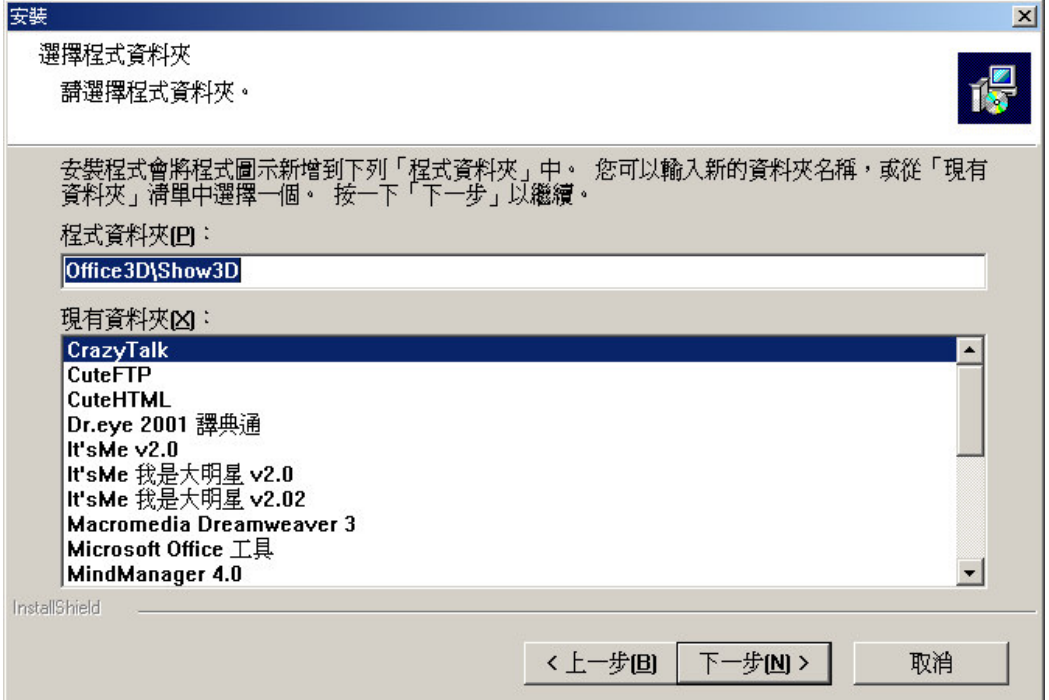

6. 在檔案安裝前確認您的資料是否正確,確認之後請按下一步。

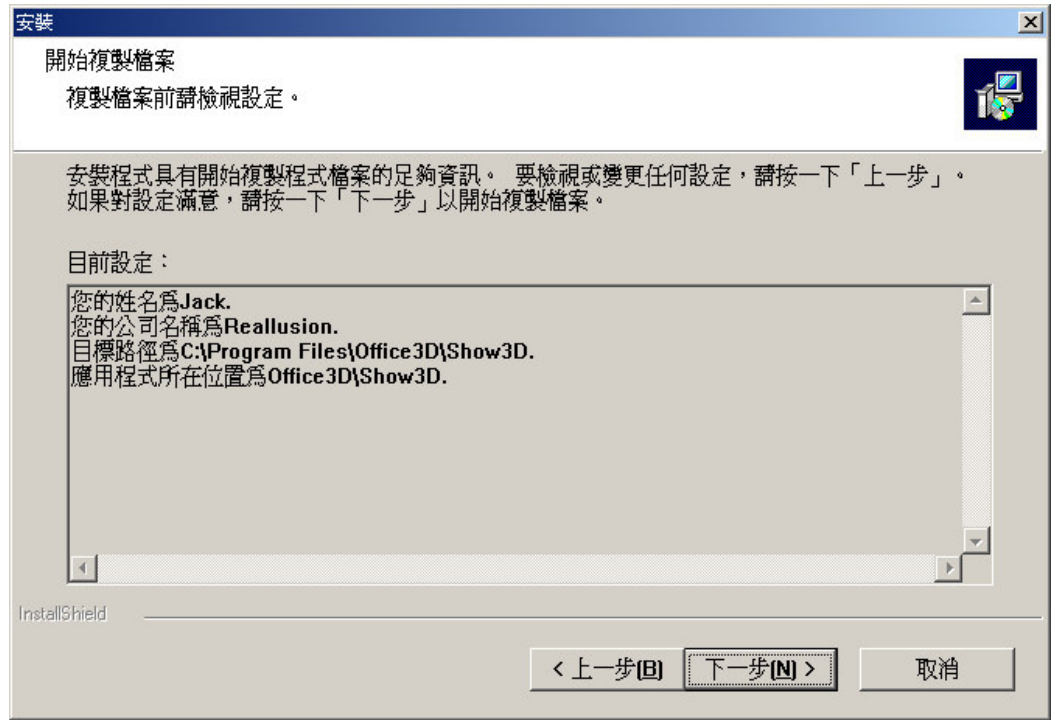

7. 安裝程式自動開始安裝Show3D程式。

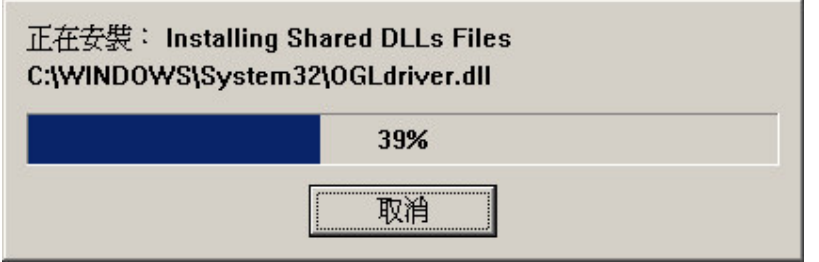

8. 按下完成,完成Show3D的安裝。

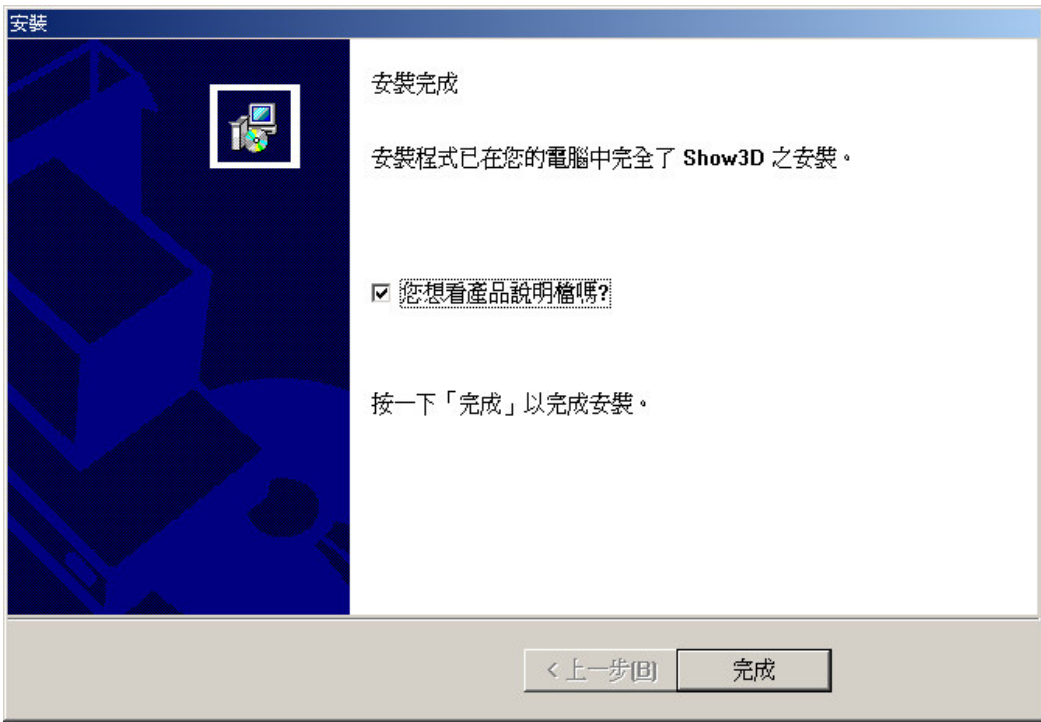

# 【簡報涌系列產品簡介】

簡報專家大全集囊括了簡報通 1/2/3/4 全系列 120 張精選 PowerPoint 簡報範 本。讓您可以針對不同的簡報場合及簡報對象加以彈性的應用。每一幀簡報範 本都是經過商業設計專家,根據不同產業的使用情境所精心設計,張張範本除 了美觀實用之外,更能幫助您的簡報看起來更加專業且具說服力。

# 【簡報通系列產品特色】

簡報通爲一個100% MS PowerPoint 相容的實用簡報軟體,提供一系列主題 性的簡報範本,特色如下:

1. 主題涵蓋各行各業,配合不同行業簡報者的使用情境。

- 2. 高品質的視覺表現,將簡報內容襯托的更形專業。
- 3. 簡報範本從底圖,字體顏色到標題按鈕,都依照不同主題設計。

簡報通1/2內容包含了三十個不同的簡報範本,分成十種不同的主題:

第一類:卡通類。 第二類:古典類。 第三類:通訊類。 第四類:教育類。

- 第五類:流行類。
- 第六類:金融類。
- 第七類:高科技類。
- 第八類:醫療類。
- 第九類:自然類。
- 第十類:科學類。

簡報通3/4內容包含了三十個不同的簡報範本,分成十種不同的主題:

- 第一類:喜慶表揚。 第二類:財務營運。 第三類:訊息佈達。 第四類:專題演講。 第五類:成果發表。 第六類:淮度檢討。 第七類:教育訓練。 第八類:創意討論。 第九類:心得報告。
- 第十類:一般會議。

簡報通1/2使用相同的範本分類,簡報通3/4使用相同的範本分類。

# 【簡報通系列介面操作說明】

在您安裝完成後,您可以採用下列三種方式來使用簡報通。

方式一、由桌面進入:

點選『開始』→『程式集』→『Office3d』→『簡報通』→『簡報範本』後, 立即開啓一個可讓你選取簡報範本的操作界面。

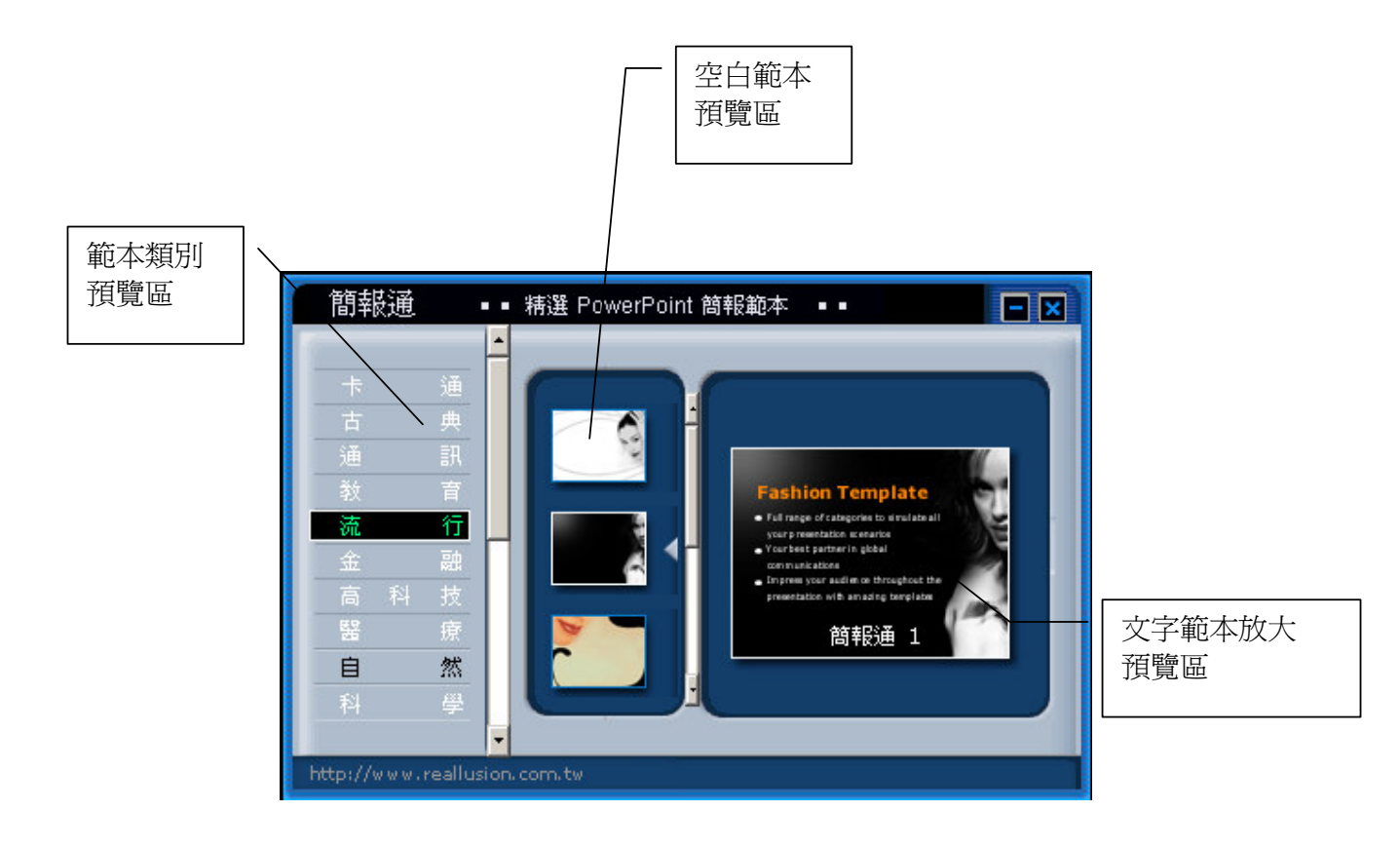

## 介面操作說明

『範本類別』區:位在左邊第一列,共有 20 大類,每一類有 6 種範本,您可以 從範本類別中選出符合您簡報主題的範本。左邊第一列爲共分十大類

『空白範本』預覽區:位在中間欄位內,每個主題有6種範本,當游標點選 『範本類別』上任何類,位於中間的『空白範本』預覽區上會顯示出該類的6 個不同的『空白範本』。您可以拉動右邊的捲軸預覽其它的範本縮圖。

『文字範本放大』預覽區:當游標指到任何一個『空白範本』上,就會自動相 對應在右邊的『文字範本』預覽區顯示出放大的『文字範本』畫面。在放大的 範本下方,會有簡報通系列浮水印,這是為了方便讓進階的使用者更快找到想 要的範本,在真正套用在 PowerPoint 中將不會出現。

呼叫範本程序:

方式一.

在任一範本的『空白範本』或『文字範本』上按滑鼠左鍵二下,則會自動開 啓 MS PowerPoint,並套用到新簡報中,在『按一下以加入第一張投影片』上 按滑鼠左鍵一下後,即可開始編輯簡報內容。

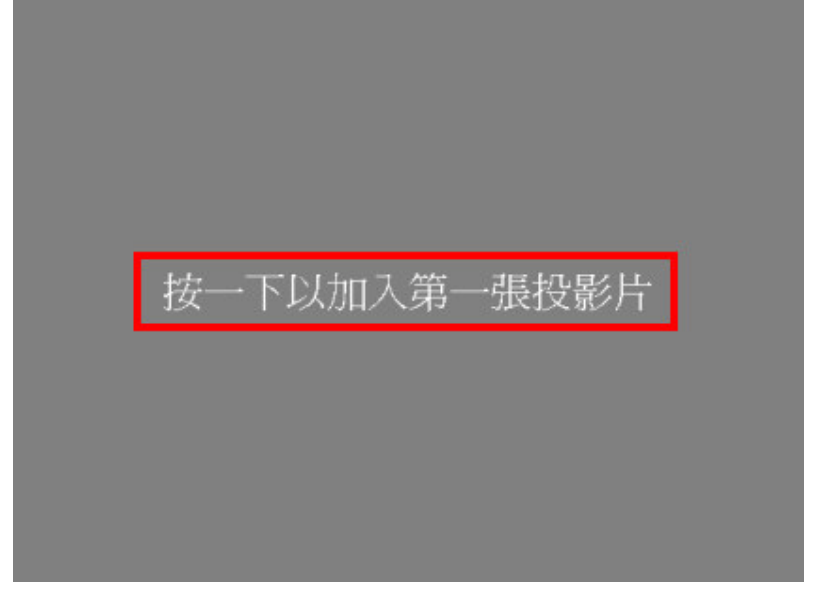

方式二、由 PowerPoint 進入: 除了 Windows2000 下的 PowerPoint2000 之 外,均滴用這個方法。

1. 執行 PowerPoint 程式,您會看到『PowerPoint』對話方塊,選擇『簡報設 計範本』:

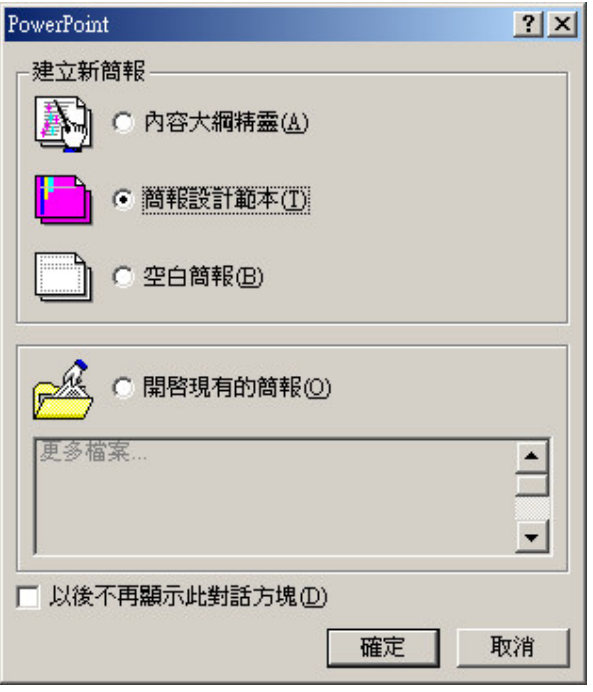

2. 按下『確定』鍵後會出現『建立新簡報』對話方塊:

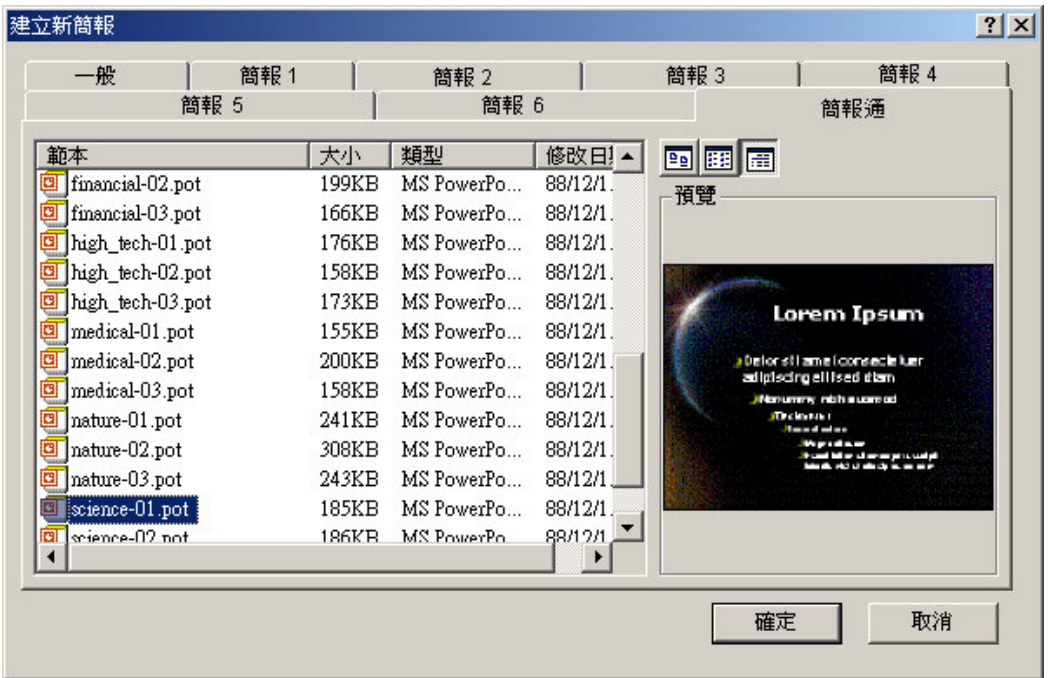

3. 在 PowerPoint 的操作介面上可以看見多了一個『簡報通』的標籤, 直接用 滑鼠點一下『簡報通』的標籤即可進入簡報通所提供的30個簡報範本集。任 選一範本,左邊的預覽視窗就會顯示出簡報範本內容,按下『確定』鍵後,就 可以進入 PowerPoint 的 簡報編輯環境中,所選的範本就會套用到新簡報中。

【說明:】如果已經進入 PowerPoint,想要利用『簡報通』建立一個新檔案,

可以利用主功能表『檔案』→『開新檔案』,同樣也會出現『建立新簡報』對 話方塊,以相同的方法使用『簡報通』即可。

方式三、由 PowerPoint 的主功能表『格式』→『套用簡報設計範本』進入 如果對目前已經製作的簡報不滿意,想更換套用『簡報通』的精美範本,可以 選擇 PowerPoint 主功能表『格式』→『套用簡報設計範本』的功能,就會出 現『套用簡報設計範本』對話方塊:

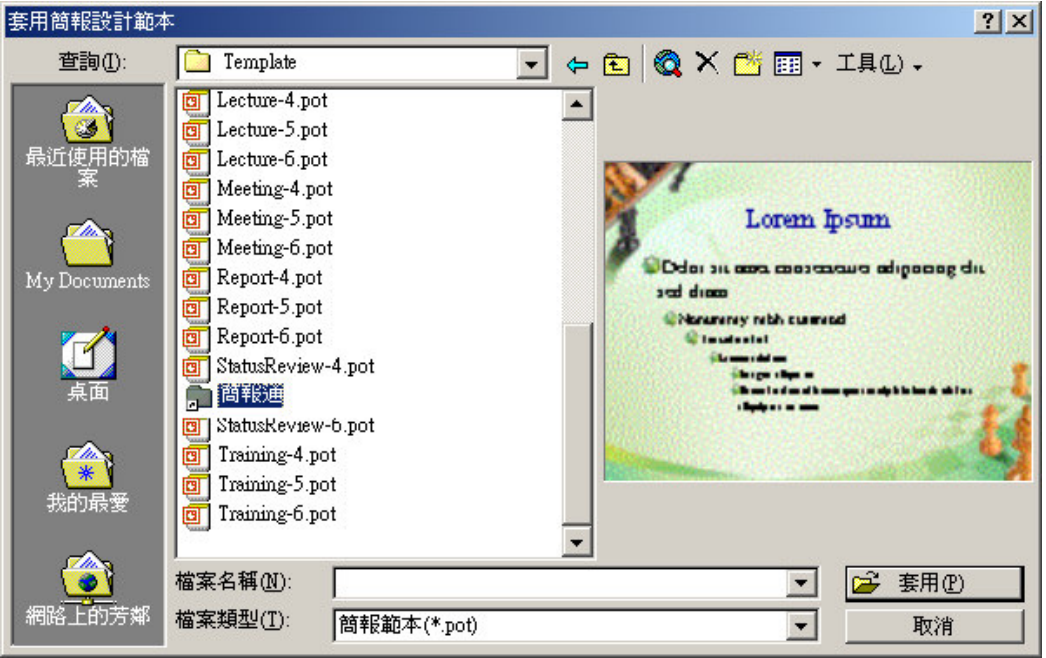

a. 在中間一欄可以看到一個『簡報通』的資料夾, 在資料夾上按滑鼠左鍵二下 即可進入簡報通的簡報範本集:

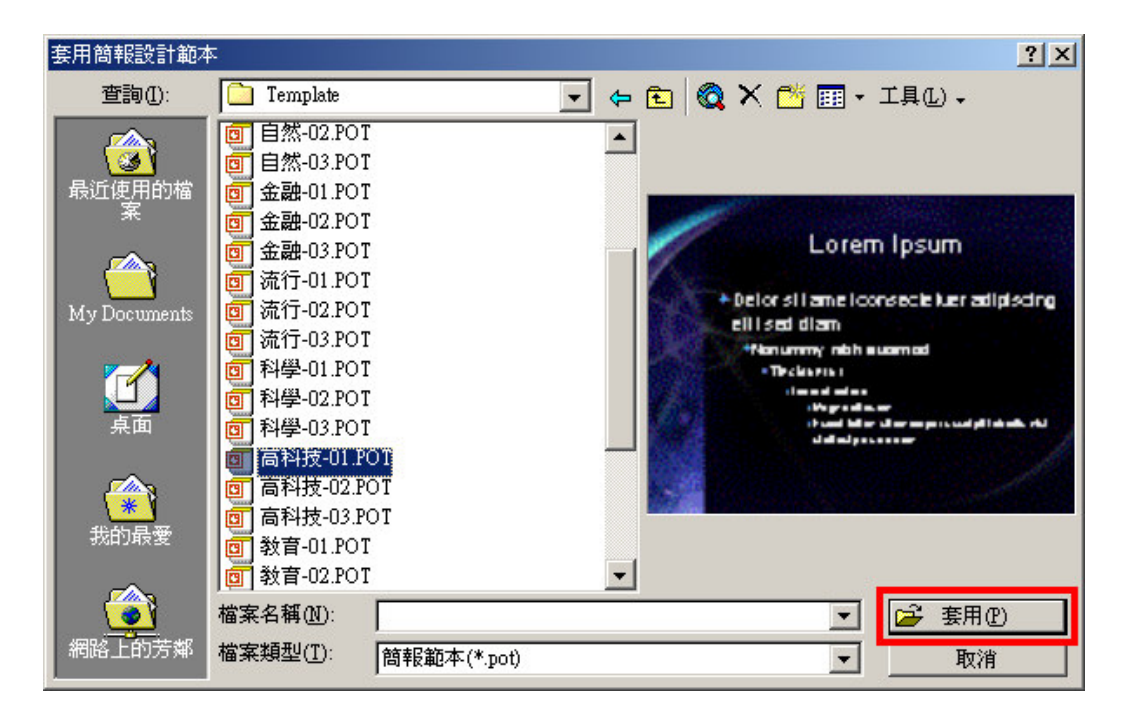

b. 任選一個範本即可在右邊視窗預覽範本內容, 按下『套用』鍵後, 就可以將 選定的『簡報通』精美範本套用到簡報中。

# 【Show3D 產品簡介】

Show3D是一套運用『3D 視覺與技術』來強化簡報效果的工具軟體,與 MS PowerPoint 完全相容。Show3D 運用深富創意的 3D 轉場特效與特製音效,讓簡 報從頭到尾都能有效地吸引閱聽人的注意力,加深閱聽人對內容的記憶。此 外,特殊的 3D 環場特效,讓投影片在 3D 空間中律動起來,有效地將重點訊息 突顯出來。無論在主持會議或商業展示場合, Show3D 讓簡報人員更顯專業, 突 出於人群之中,是最有力的商務溝通工具。

# 【Show3D 產品特色】

## 3D 轉場特效

有效強化簡報效果,提供各種 3D 特效以強化簡報;運用同步音效來增加 3D 臨 場感,讓重點訊息有效地突顯,充份地吸引觀眾注意力。

### 3D 環境特效

讓投影片動起來,提供投影片運動特效,讓投影片在 3D 空間中動起來。運用循 環動熊的投影片當作中場休息的書面展示,讓簡報過程保持活潑、生動。

### PowerPoint Plug-In

與 PowerPoint 相容: Plug-in 在 MS PowerPoint,可增加各種 3D 特效。與 Microsoft PowerPoint 97/2000/XP相容。

【Show3D 介面操作說明】

當你安裝好 Show3D 之後,請啓動『開始』→『程式集』→『Office3D』→ 『Show3D』→『Show3D展示範例』,你將會看到下面的畫面:

當你安裝好 Show3D 之後,請啓動『*開始/程式集/Office3D/Show3D*』下面 的『Show3D展示範例』,你將會看到下面的畫面:

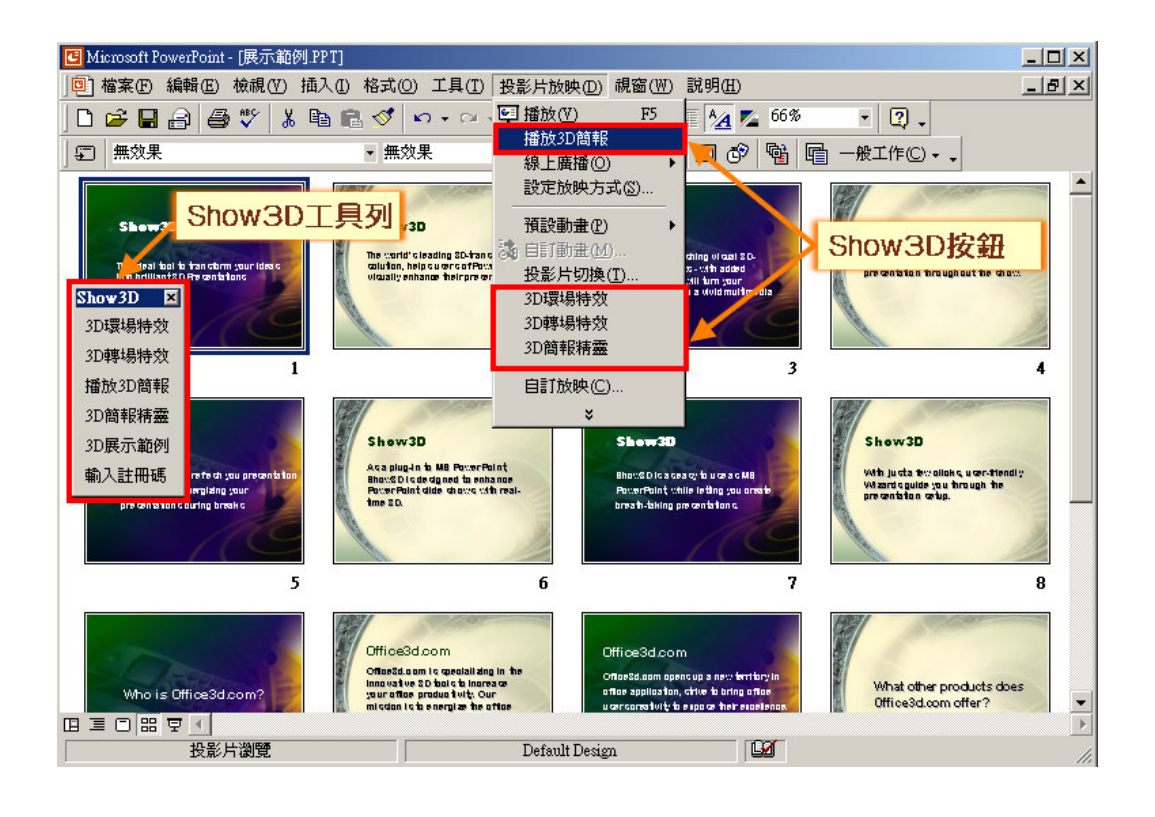

此外,在 MS PowerPoint 工具列中的『投影片放映』下拉選單中也可以找到 『播放3D 簡報』、『3D環場特效』、『3D 轉場特效』以及『3D簡報精靈』 等按鈕。

特別注意的是:第一次執行 Show3D 的時侯,在打開 MS PowerPoint 時會出現 Show3D 的註冊書面。請務必填入使用者的姓名與產品註冊碼,以完成註冊程 序,接下來才能夠正式開始使用 Show3D。

注意: PowerPoint 的『播放』功能與 Show3D 的『播放 3D 簡報』功能不同, 你必須使用 Show3D 的『播放 3D 簡報』功能才會看到 3D 特效。

#### **Show3D** 工具列

由於 Show3D 爲 MS PowerPoint 的外掛程式,所以只要打開 MS PowerPoint 時, Show3D 就會自動啓動。當 Show3D 啓動時你會在 MS PowerPoint 投影片編輯頁 面的最右邊看到一個浮動的 Show3D 的工具列:

> $Show3D \quad \boxed{\mathbb{Z}}$ 3D環場特效 3D轉場特效 播放3D簡報 3D簡報精靈 3D展示範例 輸入註冊碼

你可以將浮動的 Show3D 工具列移動到任何適當位置,或是拖曳到主功能表下 的工具列區域。

#### 3D 環場特效

請選擇一張投影片,然後在 Show3D 工具列上選擇『3D **環場特效** 』:

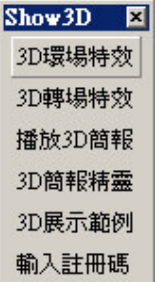

接著會出現下列的『加入 3D 環場特效』對話方塊:

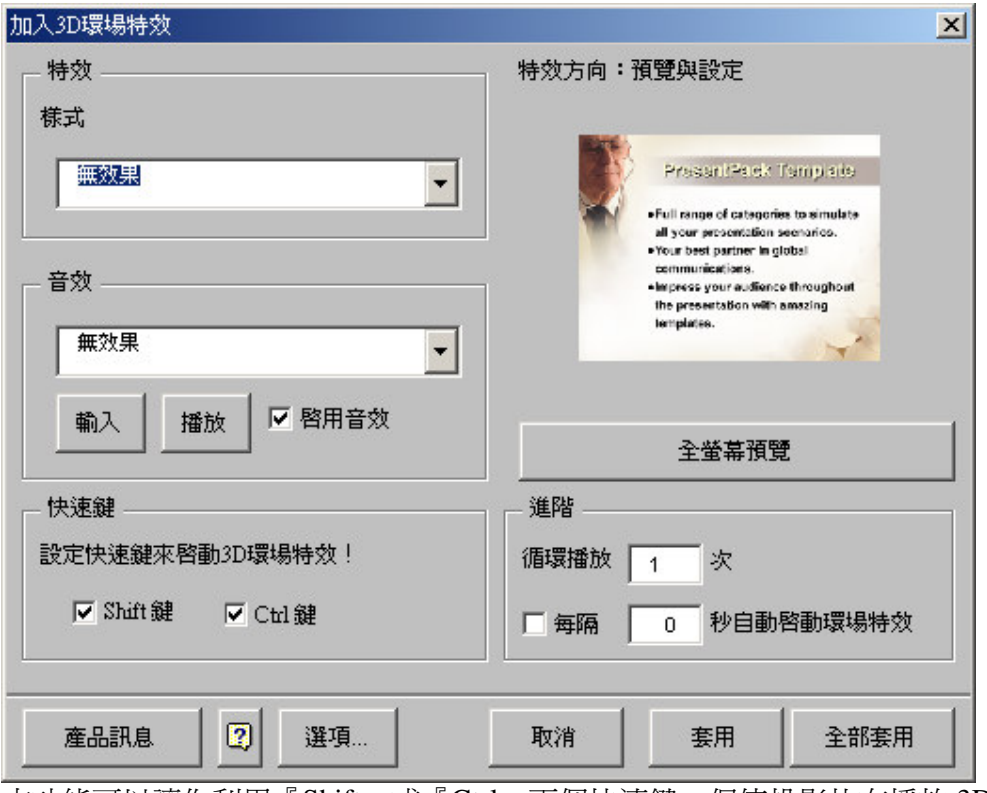

本功能可以讓你利用『Shift』或『Ctrl』兩個快速鍵,促使投影片在播放3D簡 報的時侯,在電腦螢幕上循著一定的路徑,伴隨著魔幻的殘影視覺表現,呈現 規則性的 3D 動態移動效果。

## 環場特效樣式

Show3D提供了4類不同樣式的**環場特效**與音效(每類樣式均有4種特效方向, 總共會變化出16種特效)。在『樣式』的下拉選單中選擇任一種特效樣式後, 程式會自動幫您搭配一組音效。接著就可以在右邊的預覽畫面選擇環場路徑。

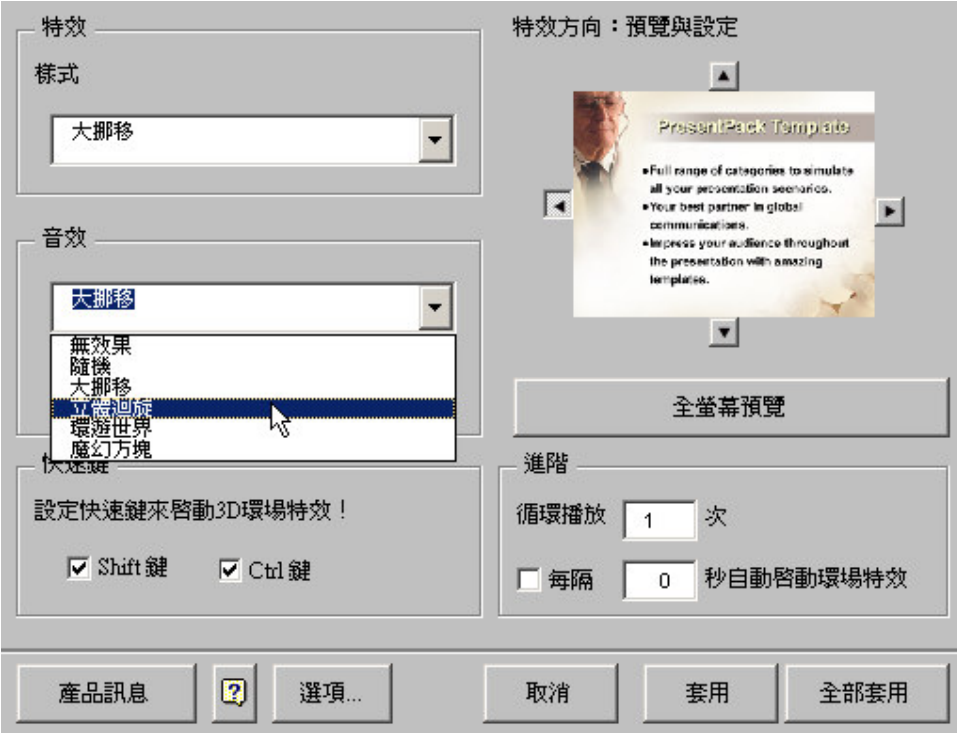

# 環場特效方向

四個『箭頭』按鈕代表四種不同的方向,接下後可以設定特效方向,並預覽特 效成果。

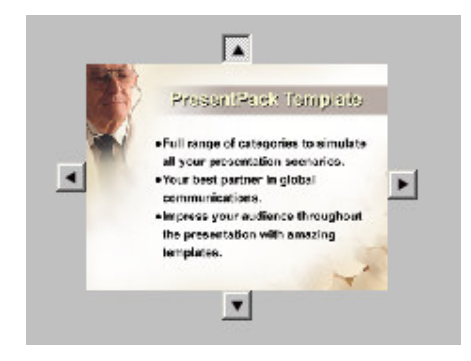

# 環場特效音效

下拉式選單中提供四種不同的內建音效以供選擇:

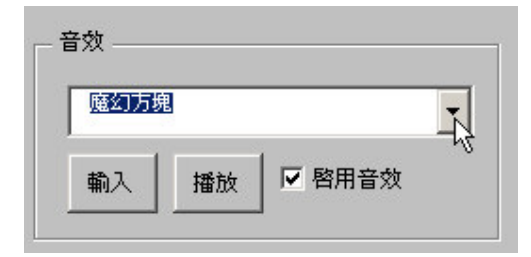

可以利用『啓動音效』核取方塊來選擇是否要播放音效。輸入提供由自行載 入.WAV 檔當作音效的功能, 按下播放按鈕則可試聽音效。

### 全螢幕預覽環場特效

按下全螢幕預覽按鈕 將可以利用預設投影片,進行全螢幕預覽,感受一下實際 播放 3D 簡報的環場特效成果。

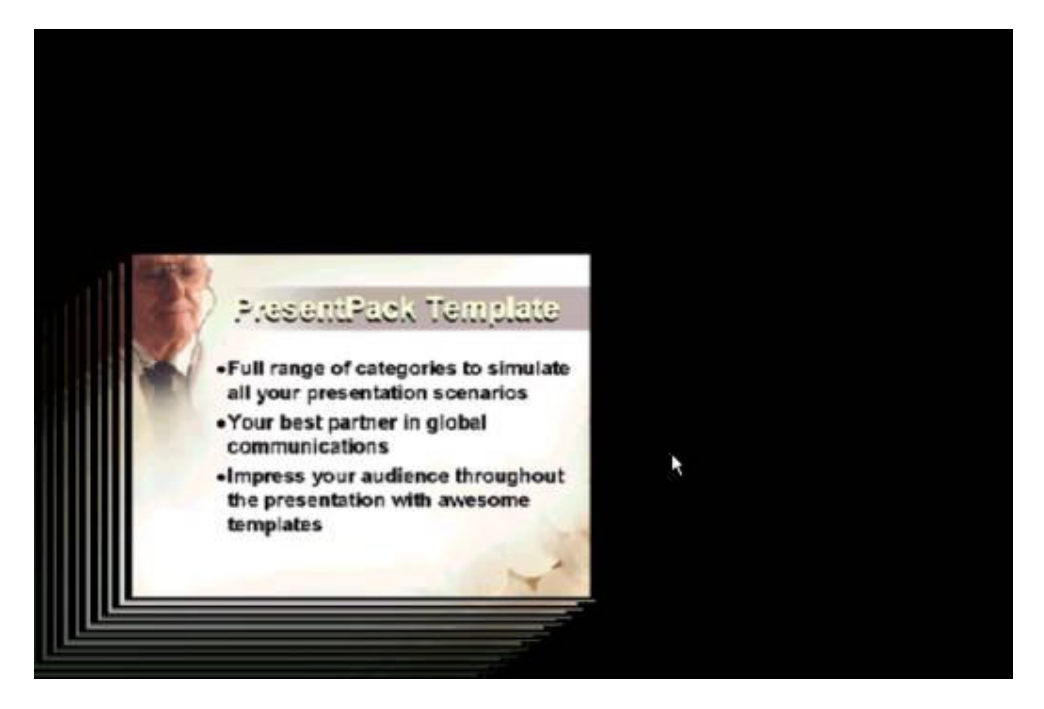

## 環場特效進階設定

『循環播放』輸入項目可以設定每次環場效果出現時,循環播放的次數。

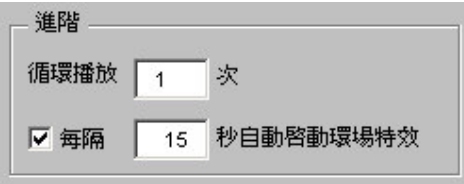

『自動啓動環場特效』核取方塊可以設定是否要讓環場特效自動啓動,而無需 仰賴快速鍵。輸入項目可以決定進到這頁投影片後幾秒後,自動啓動環場特 效。

#### 環場特效快速鍵

以核取方塊選擇利用『Shift』或是『Ctrl 』來當作快速鍵,以啓動播放 3D 環 場特效。

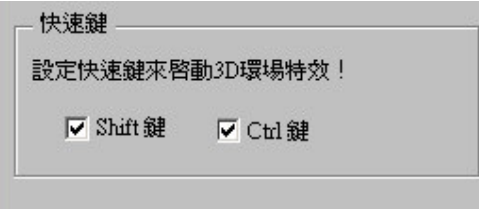

#### 套用特效

當你完成設定後,可以按套用將設定值套用到目前指定的投影片,按全部套用 則可將設定值套用到所有的投影片。按下取消則不作任何改變。

## **Options**

按選項鈕將出現『Show3D 選項...』對話方塊:

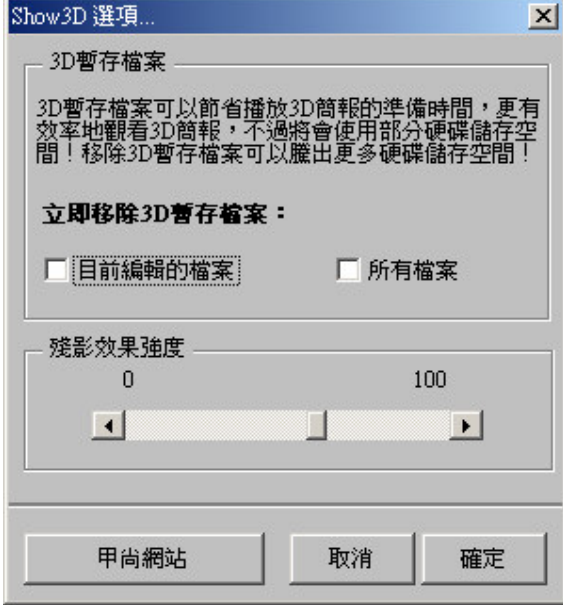

清除『3D 暫存檔案』:當使用 Show3D 時,程式會先『準備 3D 投影片』, 產 生一些 3D 顯示用途的暫存檔,以利用這些暫存檔來產生 3D 特效。如果下次播 放 3D 簡報之前,都沒有更改任何簡報設定,那麼下次再執行 Show3D 的時 侯,就可以省去『準備 3D 投影片』的時間,重複使用這些暫存檔,可以無須 等待,直接就觀看 3D 簡報。每一個 3D 簡報檔案都會累積一些暫存檔, 如果不 清除,會占據大量的硬碟空間。如果希望清除不必使用的暫存檔來釋放硬碟空 間,可以利用本功能來進行移除。

『目前編輯檔案』核取方塊可以決定要不要清除目前編輯檔案所產生的『3D 暫 存檔案』。

『所有檔案』核取方塊可以決定要不要清除所有曾經產生的『3D 暫存檔案』。

『殘影特效』:可自由選擇 0~100 之間的殘影値來增減殘影的效果。

#### 3D 轉場特效

本功能可以將投影片的轉場效果轉化為 3D 效果。請選擇一張投影片, 然後在 Show3D 工具列上選擇『3D 轉場特效』:

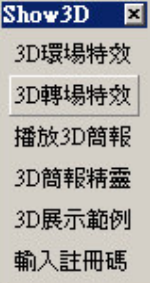

接著會出現下列的「加入 3D 環場特效, 對話方塊:

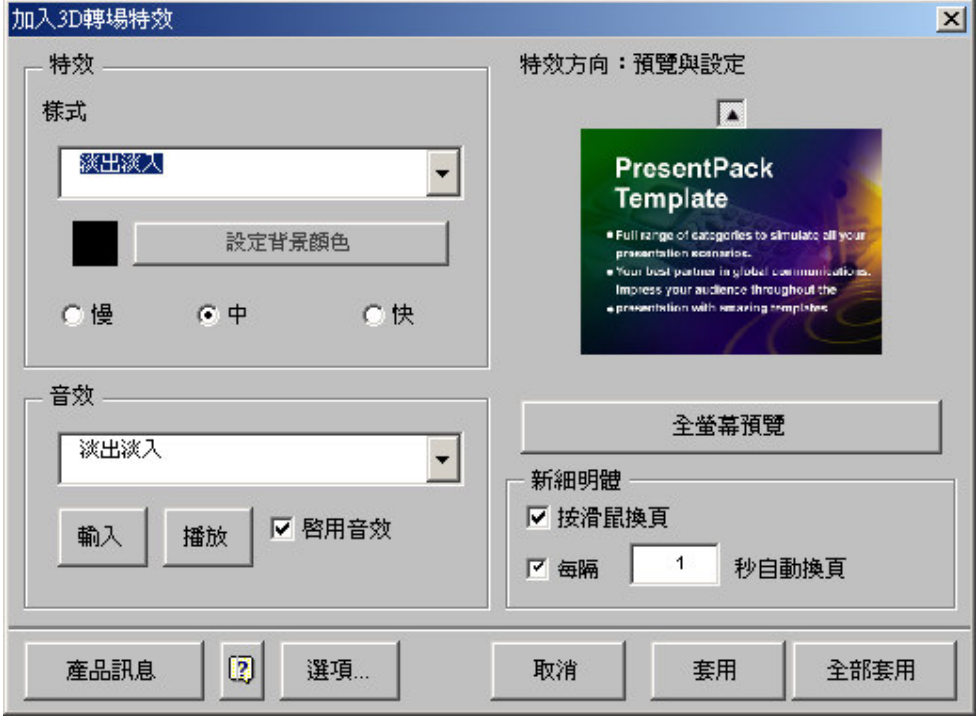

注意:若你選擇簡報中的第一張投影片,在按下 3D 轉場特效時,會出現以下

錯誤訊息之對話框

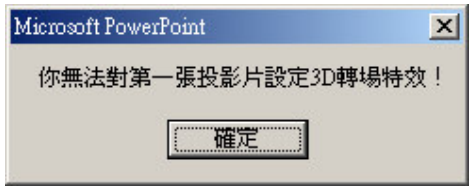

### 轉場特效樣式

Show3D 提供了 14 類不同樣式的轉場特效與音效,每一類轉場特效樣式更分別 提供了1至4種不等的旋轉方向,組合出46種不同的轉場特效。請利用『樣 式』的下拉選單,選擇一種特效樣式後,本程式就會自動幫您搭配一組音效, 接著即可在右邊『特效方向』的預覽畫面,選定特效方向,並預覽結果。

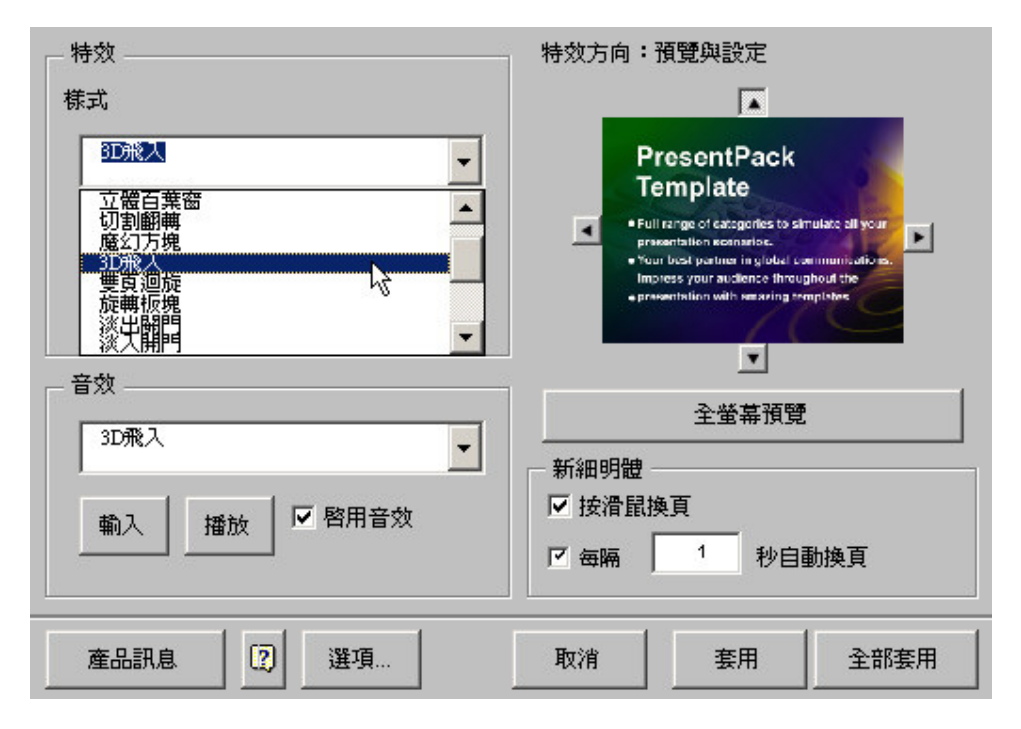

### 設定背景顏色

當選擇了『淡出淡入』特效樣式,介面上會出現『設定背景顏色』的功能按 鍵,可讓你改變投影片在 3D 轉場時的背景顏色 (PowerPoint 預設為黑色背景 ه (色

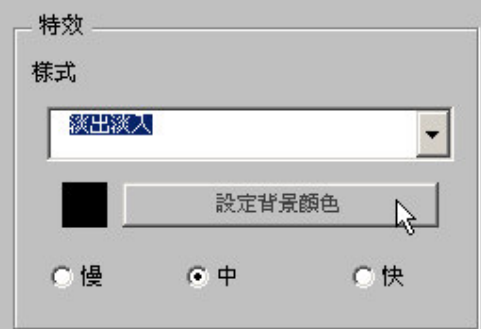

### 特效速度

『特效速度』選項可提供投影片轉場特效三種不同的速度:

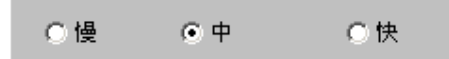

慢、中、快,以滿足不同簡報節奏的需要

### 轉場特效方向

『箭頭』按鈕代表特效方向,每個轉場特效各有1至4個不等的特效方向選 擇,按下『箭頭』按鈕後即設定了特效方向,並可預覽特效成果。

注意:某些特效只能指定一個方向。

### 轉場特效音效

下拉式選單中提供 14 種不同的內建音效以供選擇。可以利用『啓動音效』核取 方塊來選擇是否要播放音效。

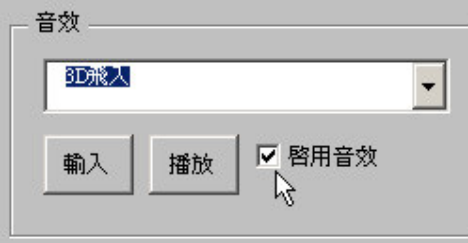

輸入提供由自行載入.WAV 檔當作音效的功能,按下播放則可試聽音效。

### 全螢幕預覽轉場特效

接下全螢幕預覽轉場特效將可以利用預設投影片,進行全螢幕預覽,感受一下 實際播放 3D 簡報的轉場特效成果。

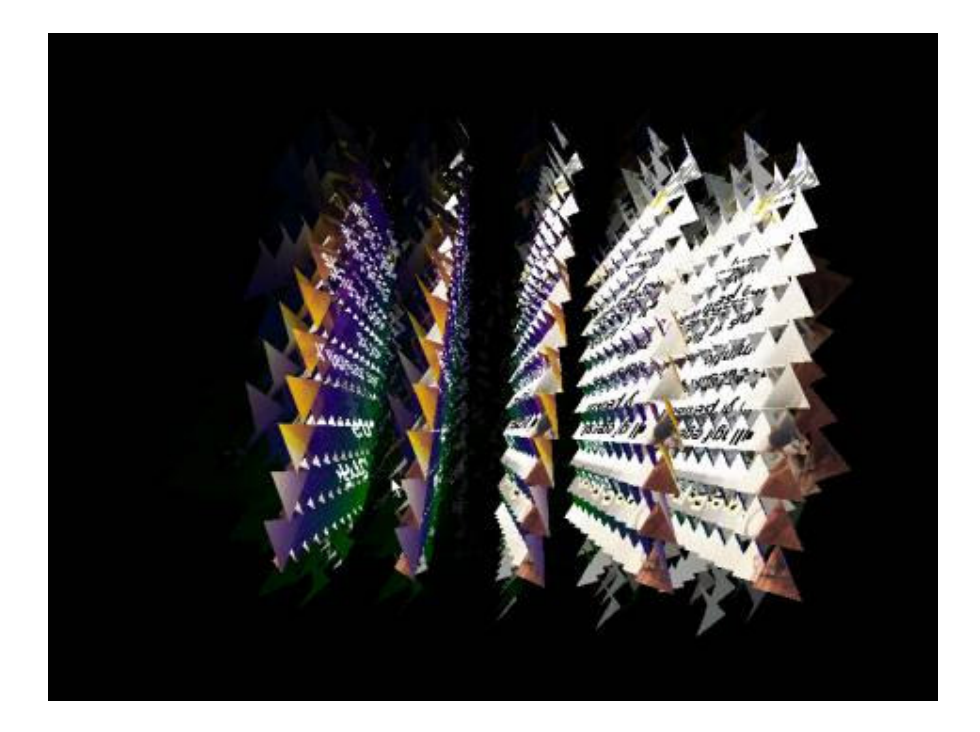

## 轉場特效進階設定

『按滑鼠換頁』核取方塊可以設定播放 3D 簡報時,是否要以滑鼠左鍵單擊的 方式來換頁,如害怕簡報時滑鼠誤按造成狀況外的換頁,可以將本項取消。

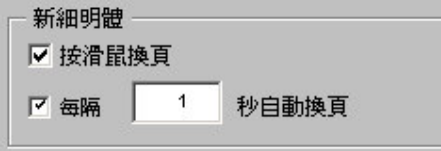

『自動啓動轉場特效』核取方塊可以設定是否要讓轉場特效自動啓動,而無需 仰賴按鍵或滑鼠控制。輸入項目可以決定進到這頁投影片後幾秒後,自動啓動 轉場特效來換頁。

## 套用特效

當你完成設定後,可以按套用將設定值套用到目前指定的投影片,按全部套用 則可將設定値套用到所有的投影片。按下取消則不作任何改變。

## **Options**

按選項鈕將出現『Show3D選項...』對話方塊:

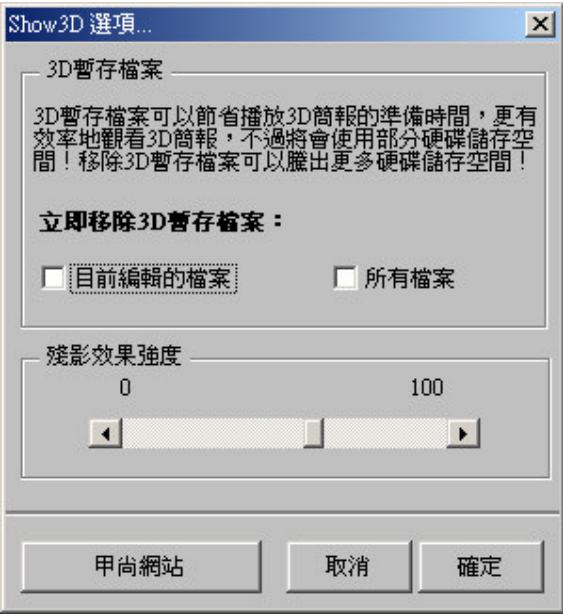

清除『3D 暫存檔案』:當使用 Show3D 時,程式會先『準備 3D 投影片』, 產 生一些 3D 顯示用途的暫存檔,以利用這些暫存檔來產生 3D 特效。如果下次播 放 3D 簡報之前,都沒有更改任何簡報設定,那麼下次再執行 Show3D 的時 侯,就可以省去『準備 3D 投影片』的時間,重複使用這些暫存檔,可以無須 等待,直接就觀看 3D 簡報。每一個 3D 簡報檔案都會累積一些暫存檔,如果不 清除,會占據大量的硬碟空間。如果希望清除不必使用的暫存檔來釋放硬碟空 間,可以利用本功能來進行移除。

『目前編輯檔案』核取方塊可以決定要不要清除目前編輯檔案所產生的『3D 暫 存檔案』。

『所有檔案』核取方塊可以決定要不要清除所有曾經產生的『3D 暫存檔案』。

『殘影特效』:可自由選擇 0~100 之間的殘影値來增減殘影的效果。

#### 播放你的 3D 簡報

請按下「播放 3D 簡報」按鍵來觀看 3D 簡報:

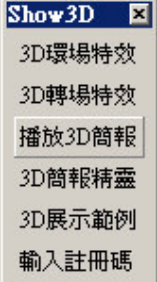

 $\overline{\text{Show3D}}$  程式就會出現下列書面:

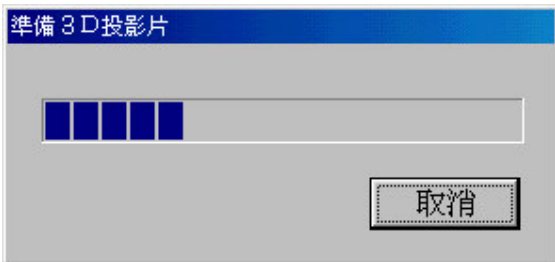

開始『準備 3D 投影片』,作為 3D 特效的展示內容:並視為『3D 暫存檔』來 存放。此時螢幕上會出現下面的畫面,請耐心等待。

當 Show3D 準備好了您的投影片後就可以馬上欣賞到 3D 簡報特效了。

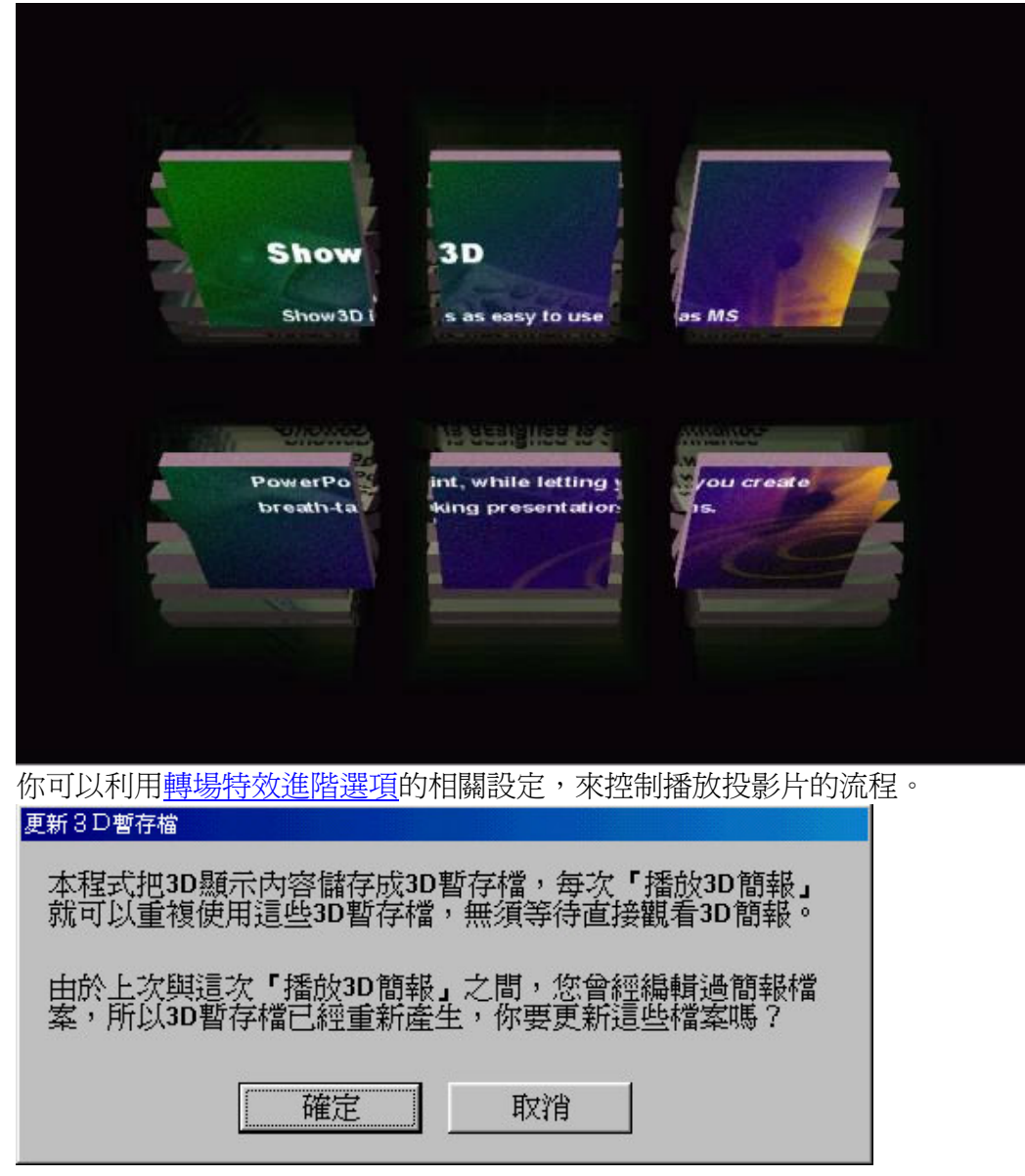

當你每次按『播放 3D 簡報』時, 如果之前曾經做過檔案編輯更改, 本程式將 會自動重新做一次『準備 3D 投影片』的程序,以確保 3D 特效的正確性。觀看 完 3D 簡報後,本程式會出現『更新 3D 暫存檔』對話方塊,詢問你是否要更新 剛剛『準備 3D 投影片』程序所產生的『3D 暫存檔』,如果滿意簡報內容,可 以按確定鍵;如果還要再次修改內容,可以按取消。

注意:PowerPoint 的『播放』功能與 Show3D 的『播放 3D 簡報』功能不同, 你必須使用 Show3D 的『播放 3D 簡報』 功能才會看到 3D 特效。

### 使用 3D 簡報精靈

本功能提供一個互動式的操作支援功能,一步一步地指導您製作一個專業的 3D 簡報。請選擇一張投影片,然後在 Show3D 工具列上選擇『3D 簡報精靈』:

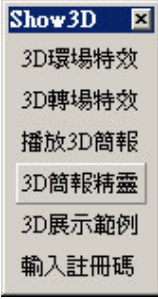

按下『3D 簡報精靈』後,就會出現下面的對話方塊:

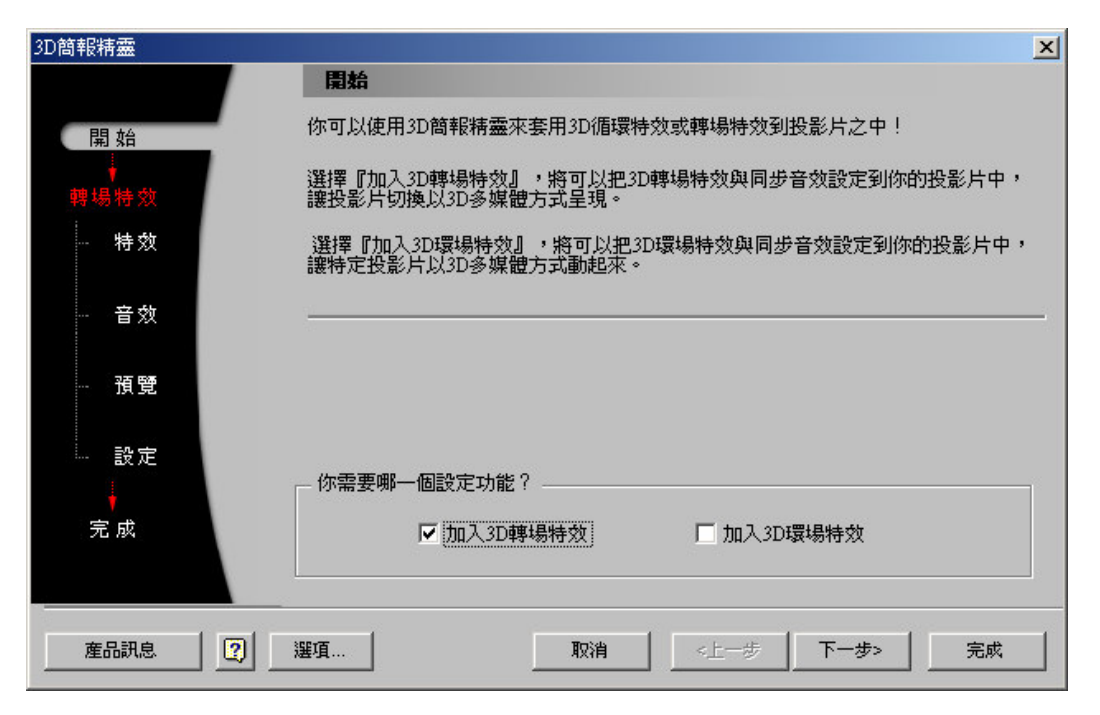

可選擇要加入 3D 環場特效或是 3D 轉場特效後,請按下一步。接下來的操作 就請依照對話方塊上面的指示依序完成,即可快速完成各種設定。另外,左邊 的操作流程也會顯示出目前的操作進度。這樣的設定效果與 Show3D 工具列上 的3D 環場特效或3D 轉場特效功能相同。

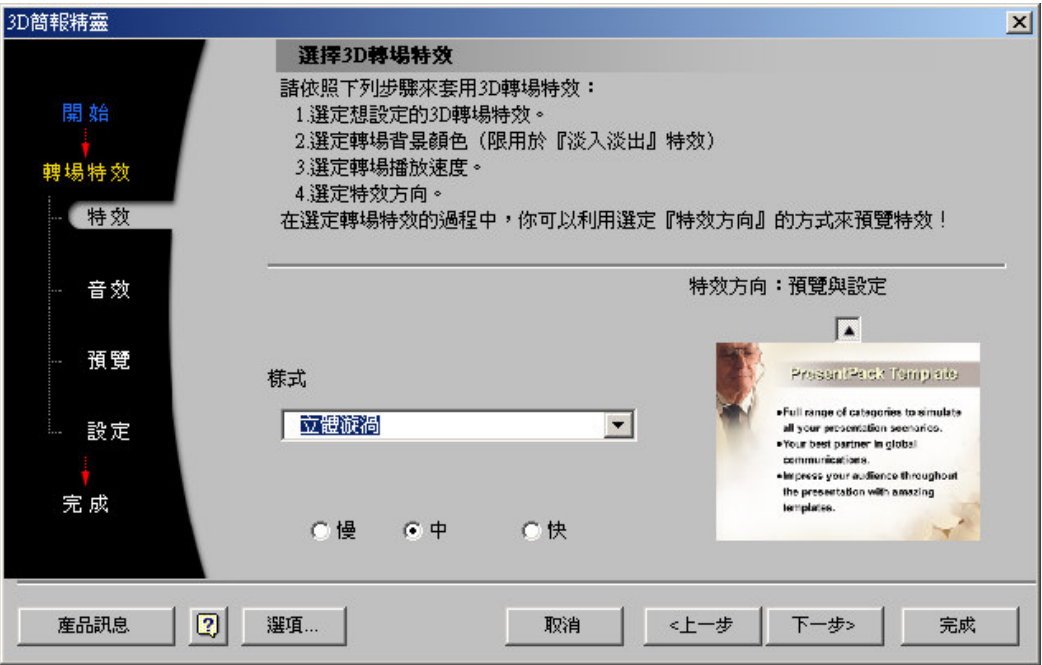

# 觀看 Show3D 特效

本功能提供一個用 Show3D 製作出的 3D 簡報範例,可以自動展示各種 3D 轉場 與環場特效。

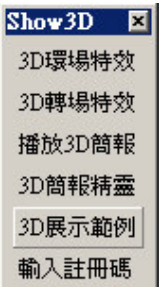

按下『3D 範例展示』鍵後, MS Power Point 就會自動開啓 Show3D 簡報展示 範例檔。按下 Show3D 工具列中的『播放 3D 簡報』鍵就可以看到 3D 轉場特 效、3D 環場特效以及相對應的各種音效展示。

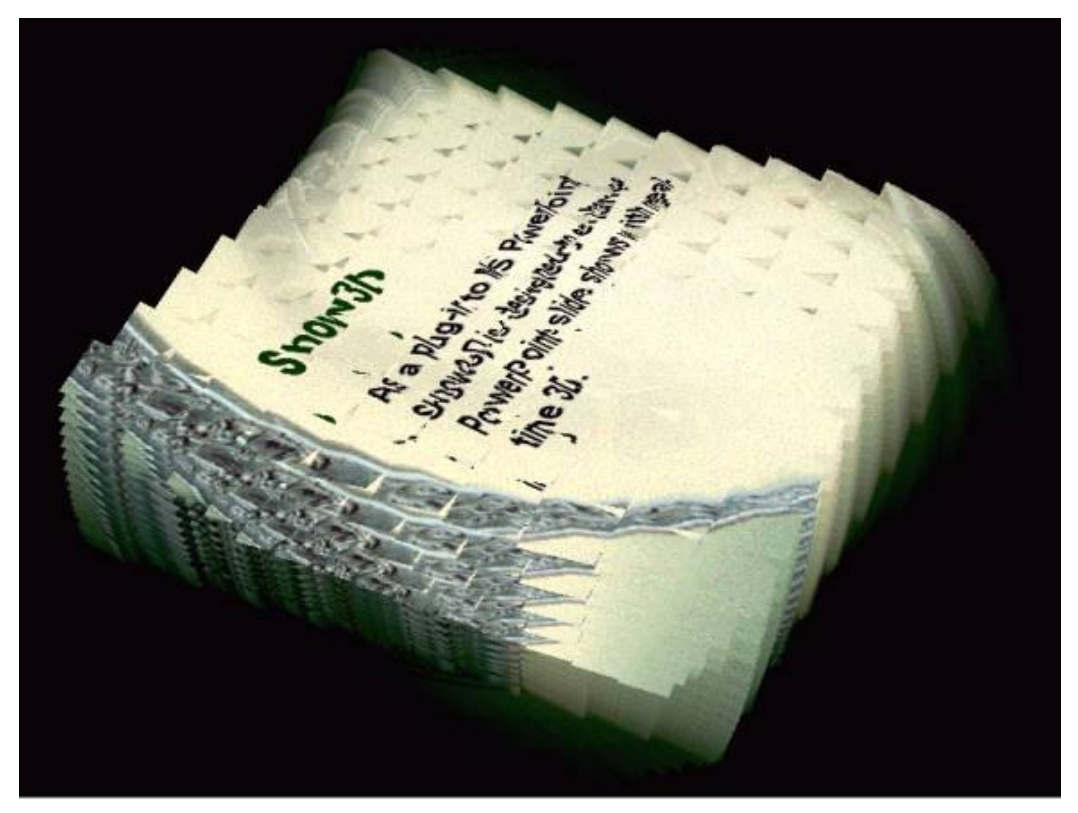

註: 在播放 3D 投影片時,可以隨時按下 Esc 結束簡報播放。

# 【基本系統需求】

- $\blacklozenge$  Windows 95/98/2000/Me/XP
- ◆ Pentium-166 CPU 或以上。
- ◆ Microsoft PowerPoint 97/2000/XP
- ◆ High Color 高彩 16 bit 顯示。
- $\blacklozenge$  DirectX 6.1 或以上。
- ◆ 3D 加速卡(至少要有 4 MB Video RAM)

甲尚股份有限公司 軟體開發事業處 電話: 886-2-8912-1028 傳真: 886-2-8912-1398 網址: http://www.reallusion.com.tw